# ПРОГРАММНЫЙ КОМПЛЕКС ПО ПРОВЕДЕНИЮ ЕДИНОГО ГОСУДАРСТВЕННОГО ЭКЗАМЕНА ПО ИНФОРМАТИКЕ И ИКТ В КОМПЬЮТЕРНОЙ ФОРМЕ

**Руководство пользователя**

АРМ «Администратор ПК КЕГЭ**»**

# ЛИСТ УТВЕРЖДЕНИЯ

64457145.425740.043.И3.04.М

Листов 31

2012

Экз. № \_\_\_\_

# ПРОГРАММНЫЙ КОМПЛЕКС ПО ПРОВЕДЕНИЮ ЕДИНОГО ГОСУДАРСТВЕННОГО ЭКЗАМЕНА ПО ИНФОРМАТИКЕ И ИКТ В КОМПЬЮТЕРНОЙ ФОРМЕ

# **Руководство пользователя**

АРМ «Администратор ПК КЕГЭ**»**

64457145.425740.043.И3.04.М

Листов 31

Подп. и дата Инв.№ дубл Взам. инв № Подп. и дата Инв. № подл

2012

# **Аннотация**

<span id="page-2-0"></span>Настоящий документ является руководством пользователя по работе с АРМ «Администратор ПК КЕГЭ» (далее — *Система*).

Документ подготовлен в соответствии с РД 50-34.698-90 «Автоматизированные системы. Требования к содержанию документов».

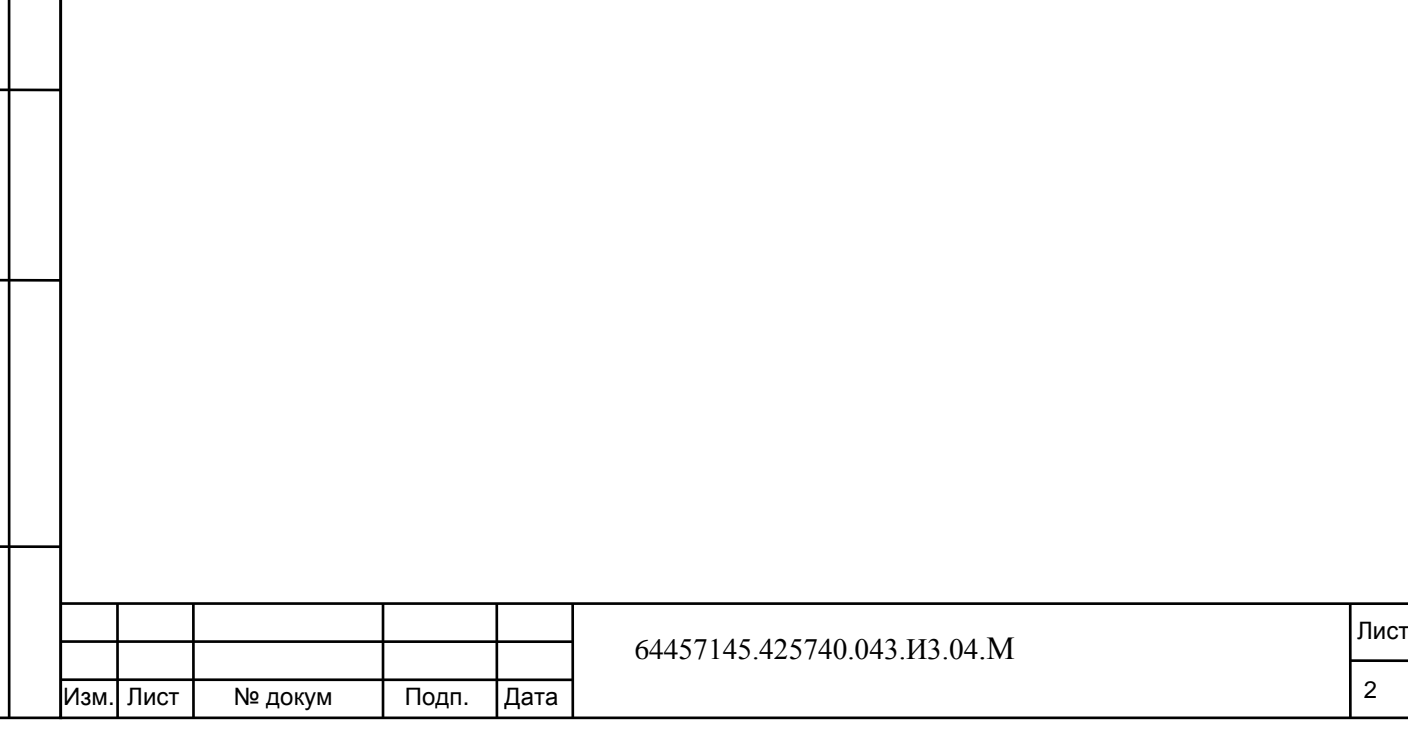

# **Содержание**

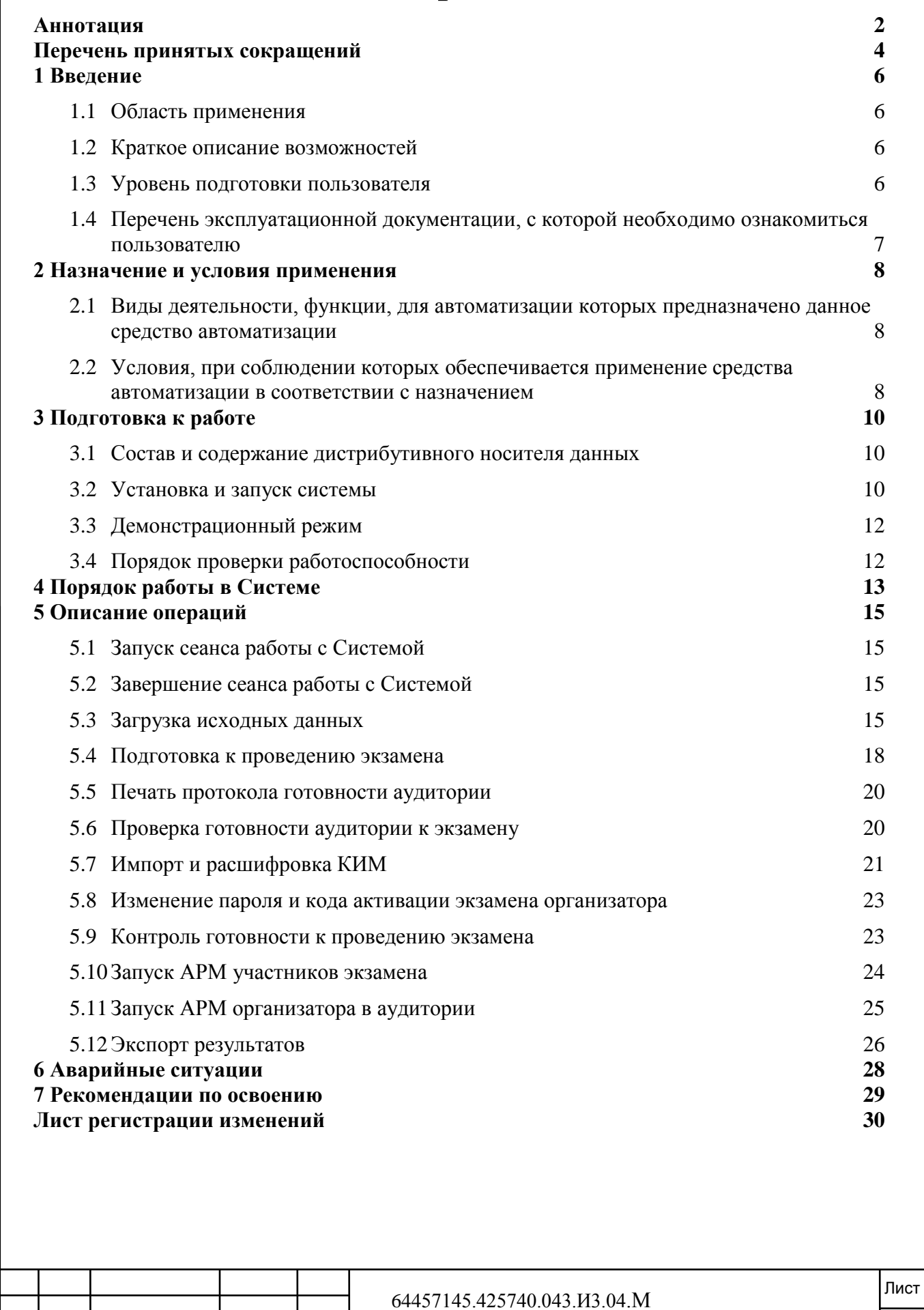

Изм. Лист № докум Подп. Дата

3

# **Перечень принятых сокращений**

<span id="page-4-0"></span>В настоящий документ введены следующие термины и специальные сокращения на русском и английском языках:

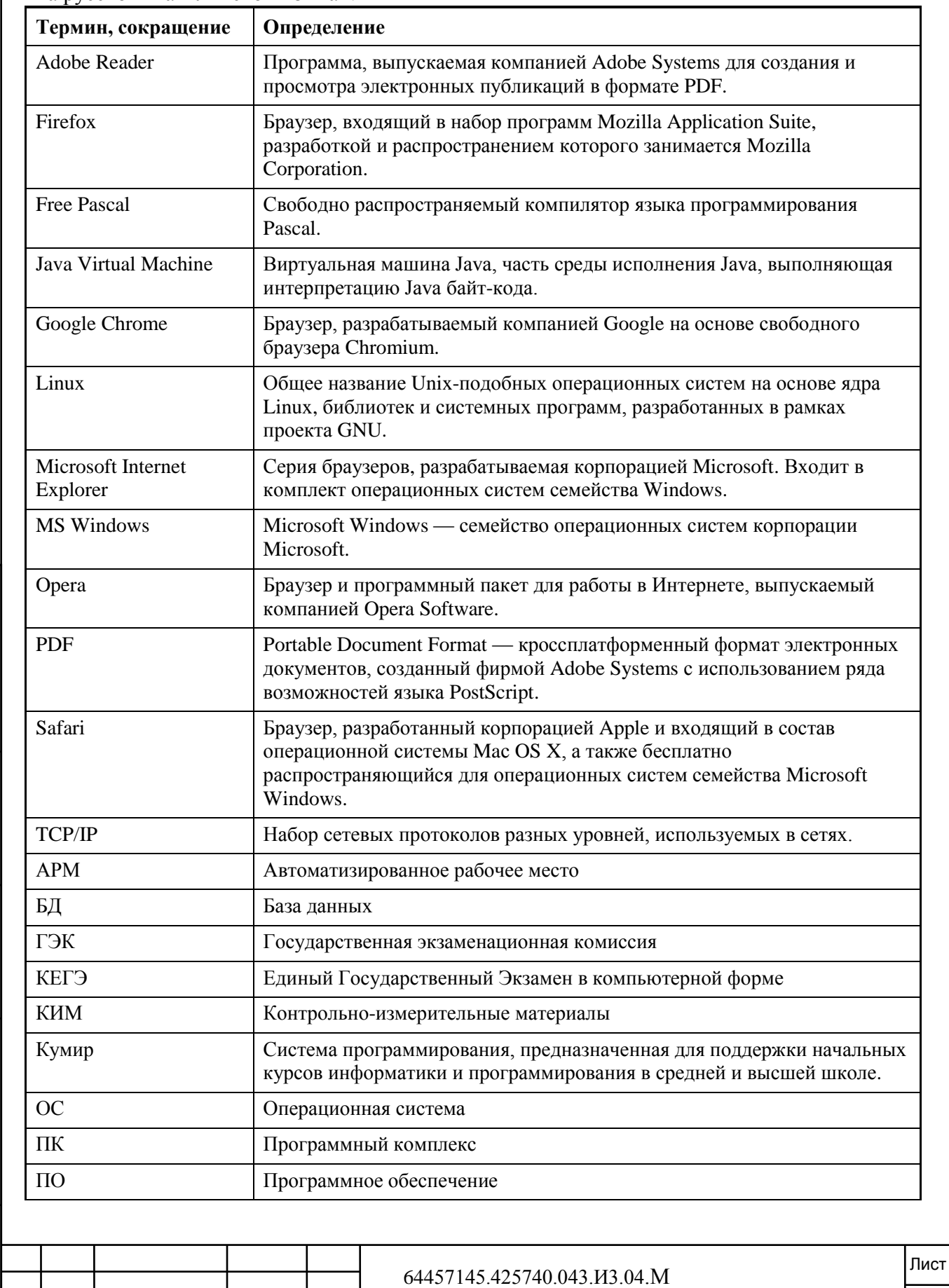

4

Подп. и дата Инв.№подл. Подп. и дата Взам. инв.№ Инв. № дубл. Подп. и дата Инв. № дубл. Взам. инв. № Инв. Меподл. | Подп. и дата

Изм. Лист № докум Подп. Дата

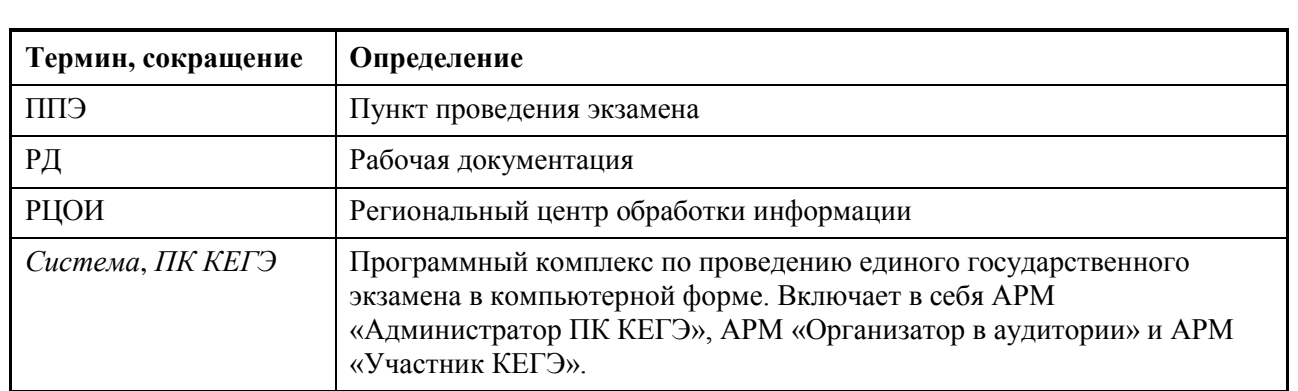

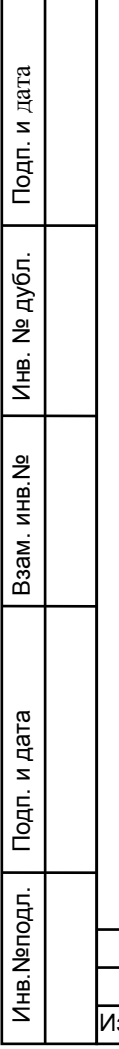

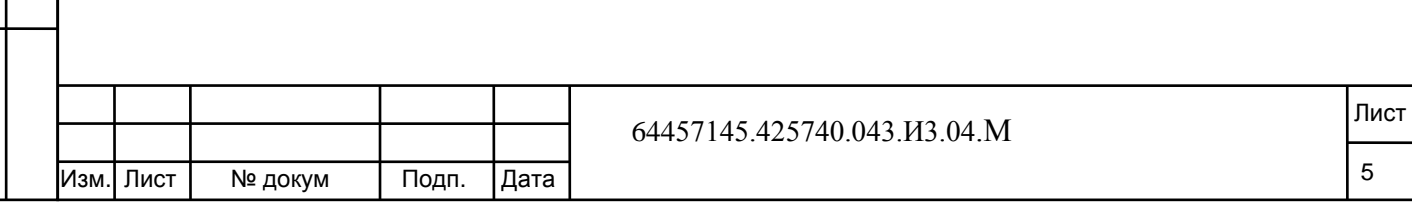

# **1 Введение**

<span id="page-6-0"></span>Данный раздел содержит следующие пункты:

- [Область применения.](#page-6-1)
- [Краткое описание возможностей.](#page-6-2)
- [Уровень подготовки пользователя.](#page-6-3)

– [Перечень эксплуатационной документации, с которой](#page-7-0) необходимо [ознакомиться пользователю.](#page-7-0)

### **1.1 Область применения**

<span id="page-6-1"></span>*ПК КЕГЭ* предназначен для проведения в ППЭ единого государственного экзамена по Информатике и ИКТ в компьютерной форме. *ПК КЕГЭ* состоит из следующих АРМ:

- АРМ «Администратор ПК КЕГЭ»;
- АРМ «Организатор в аудитории»;
- АРМ «Участник КЕГЭ».

### **1.2 Краткое описание возможностей**

<span id="page-6-2"></span>*ПК КЕГЭ* является кросс-платформенной системой, которая работает под управлением виртуальной ява-машины и сервера приложений Tomcat. Доступ к прикладным функциям системы осуществляется через веб-браузер.

Программный комплекс КЕГЭ включает следующие автоматизированные рабочие места:

АРМ «Администратор ПК КЕГЭ».

Назначение: Настройка ПК КЕГЭ, импорт исходных данных, экспорт результатов КЕГЭ.

Пользователь: Технический специалист ППЭ. На ППЭ может быть назначено несколько технических специалистов. В каждой аудитории в АРМ «Администратор ПК КЕГЭ» может работать только один технический специалист.

Место установки (запуска): Сервер аудитории, выделенный компьютер в каждой аудитории. На этом же компьютере запускается серверная часть ПК КЕГЭ.

АРМ «Организатор в аудитории».

Назначение: печать КИМ, мониторинг хода сдачи экзамена, печать бланков участников КЕГЭ, отметка неявки участников и др.

Пользователь: Организатор в аудитории. В каждой аудитории АРМ «Организатор в аудитории» может работать любой из организаторов, распределенных в аудиторию согласно выполненной рассадки.

Место установки (запуска): выделенный компьютер в каждой аудитории.

АРМ «Участник КЕГЭ».

Подп. и дата

№ дубл.

Инв.

읭 инв.

Взам.

Инв. Меподл. | Подп. и дата

Назначение: ввод ответов на задания КИМ и загрузка ответов в виде файлов программ.

Пользователь: Участник КЕГЭ.

Место установки (запуска): рабочие станции в аудитории, установленные на рабочих местах для сдачи экзамена.

### **1.3 Уровень подготовки пользователя**

<span id="page-6-3"></span>Пользователи с ролью «Администраторы системы» должны обладать следующим уровнем подготовки:

владеть на достаточном уровне знаниями предметной области;

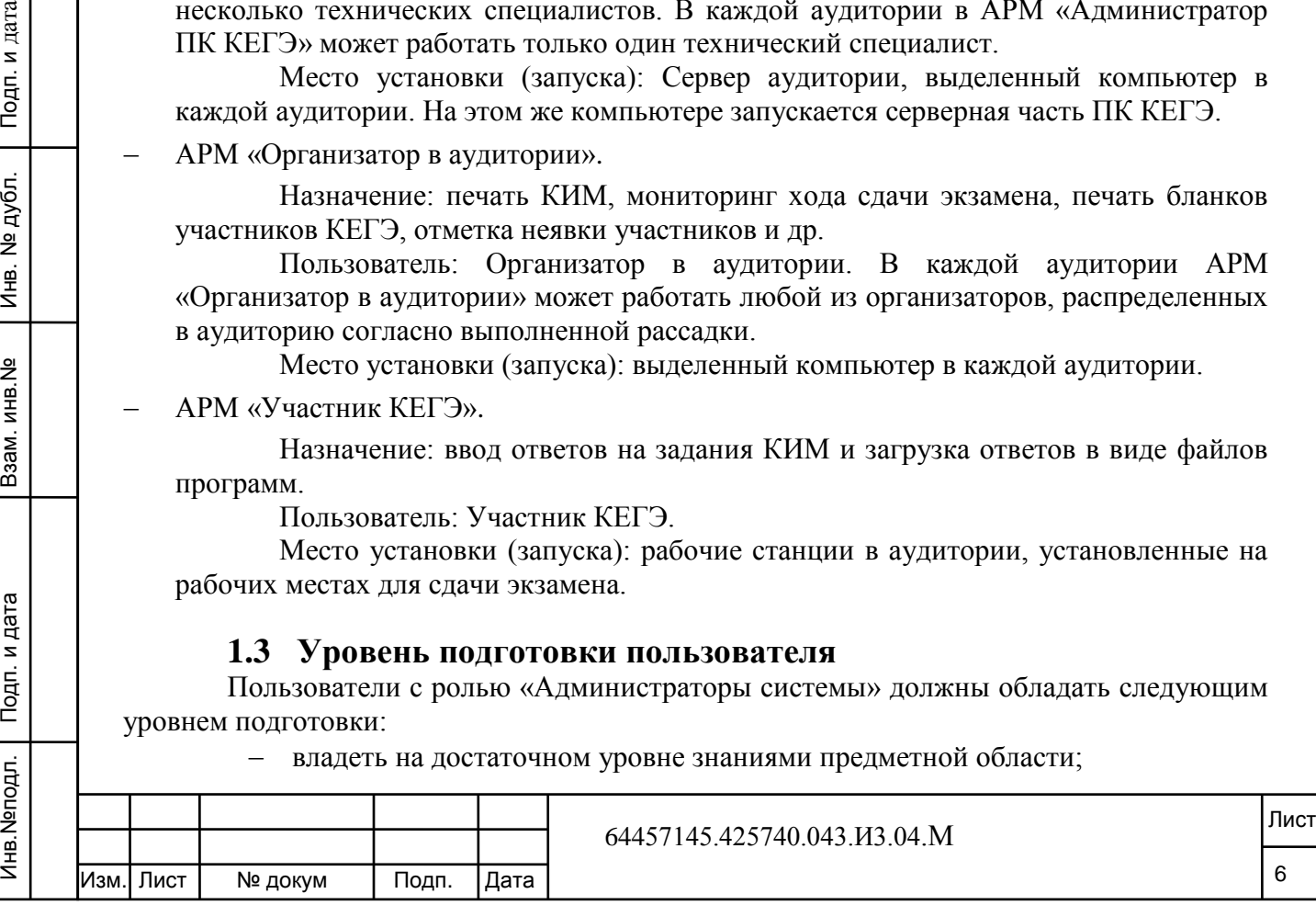

 иметь базовые навыки работы на персональном компьютере с операционными системами:

 ОС семейства Windows: Windows XP (SP1), Windows 2003 Server, Vista, Windows 7;

Или:

Подп. и дата

Инв. № дубл.

<u>의</u> инв.

B<sub>3</sub>a<sub>M.I</sub>

 ОС семейства Linux: ALT Linux, ASP Linux, Ubuntu, RedHat, Fedora; Или:

ОС семейства Mac OS.

# **1.4 Перечень эксплуатационной документации, с которой необходимо ознакомиться пользователю**

<span id="page-7-0"></span>Для эффективной работы с *Системой* пользователю необходимо ознакомиться с документом «Руководство пользователя *ПК КЕГЭ* для Администратора *ПК КЕГЭ»*.

Дополнительно рекомендуется ознакомиться со следующими документами:

Руководство пользователя *ПК КЕГЭ* для Организатора в аудитории;

Руководство пользователя *ПК КЕГЭ* для Участника КЕГЭ.

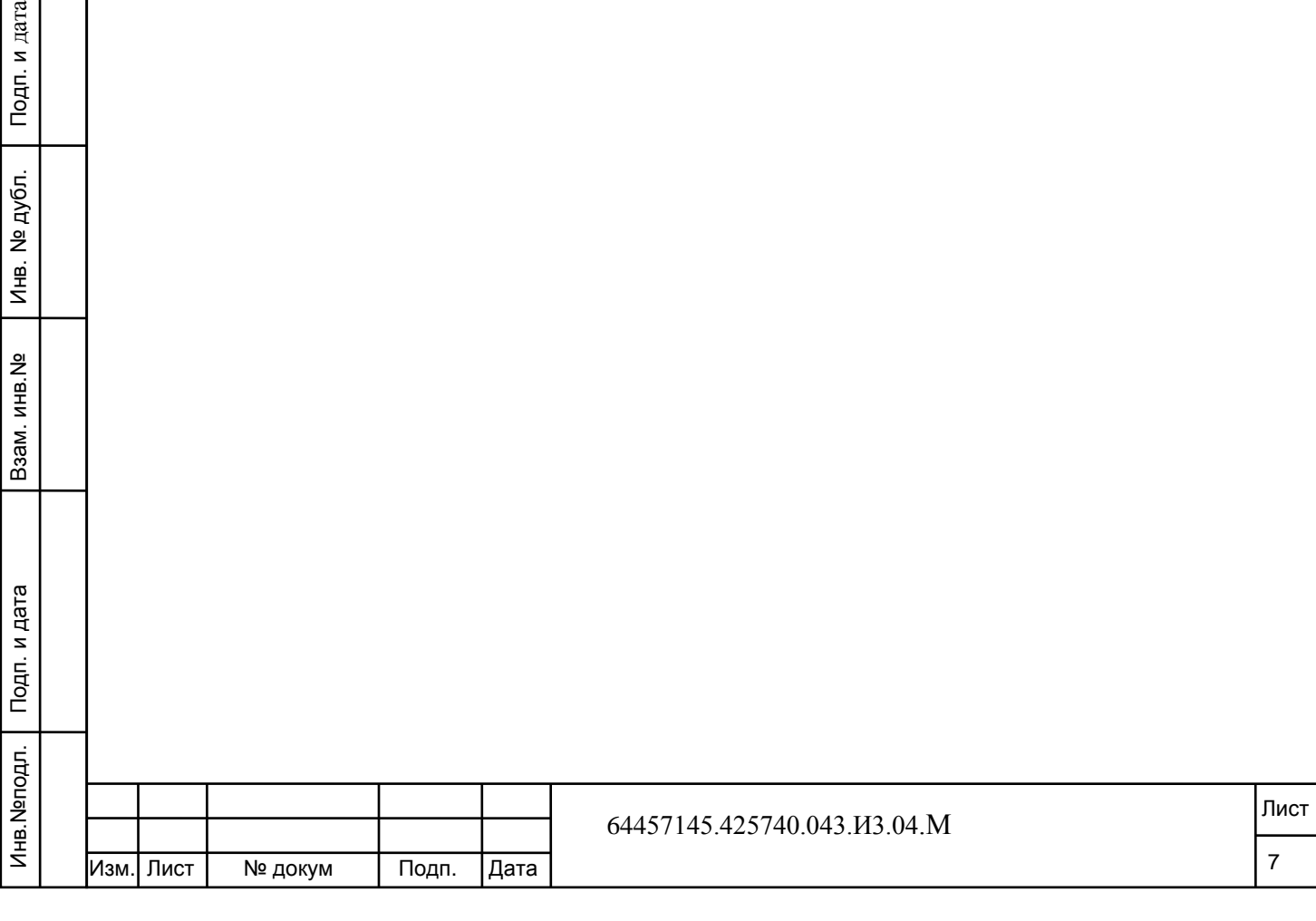

# **2 Назначение и условия применения**

<span id="page-8-0"></span>Данный раздел содержит следующие пункты:

 [Виды деятельности, функции, для автоматизации которых предназначено](#page-8-1)  [данное средство автоматизации.](#page-8-1)

<span id="page-8-1"></span> [Условия, при соблюдении которых обеспечивается применение средства](#page-8-2)  [автоматизации в соответствии с назначением.](#page-8-2)

### **2.1 Виды деятельности, функции, для автоматизации которых предназначено данное средство автоматизации**

*ПК КЕГЭ* позволяет автоматизировать следующих виды деятельности пользователей:

 АРМ «Администратор ПК КЕГЭ»: настройка ПК КЕГЭ, импорт исходных данных, экспорт результатов КЕГЭ;

 АРМ «Организатор в аудитории»: печать КИМ, мониторинг хода сдачи экзамена, печать бланков участников КЕГЭ, отметка неявки участников;

<span id="page-8-2"></span> АРМ «Участник КЕГЭ»: ввод ответов на задания КИМ и загрузка ответов в виде файлов программ.

# **2.2 Условия, при соблюдении которых обеспечивается применение средства автоматизации в соответствии с назначением**

Перед началом работы с *Системой* на АРМ администратора должно быть установлено следующее программное обеспечение:

- 1) Операционная система на выбор:
	- Операционная система семейства Windows:
		- Windows XP service pack 3,
		- Windows 7,

Подп. и дата

№ дубл.

 $\frac{1}{2}$ 

읭 инв.

B<sub>3</sub>a<sub>M</sub>.

дл. и дата

- Windows Server 2003.
- Windows Server 2008.
- Windows Server 2012:

Операционная система семейства Linux:

- $\bullet$  Ubuntu 11 *и* выше.
- $\bullet$  Fedora 16 и выше.
- $\bullet$  Red Hat 5.5 *и* выше.
- Alt Linux 4.1.1 и выше,
- $\bullet$  Mandriva 2011 и выше:
- Операционная система семейства Mac OS:
	- Mac OS X 10.6 Snow Leopard,
	- $\bullet$  Mac OS X 10.7 Lion.
	- OS X 10.8 Mountain Lion:

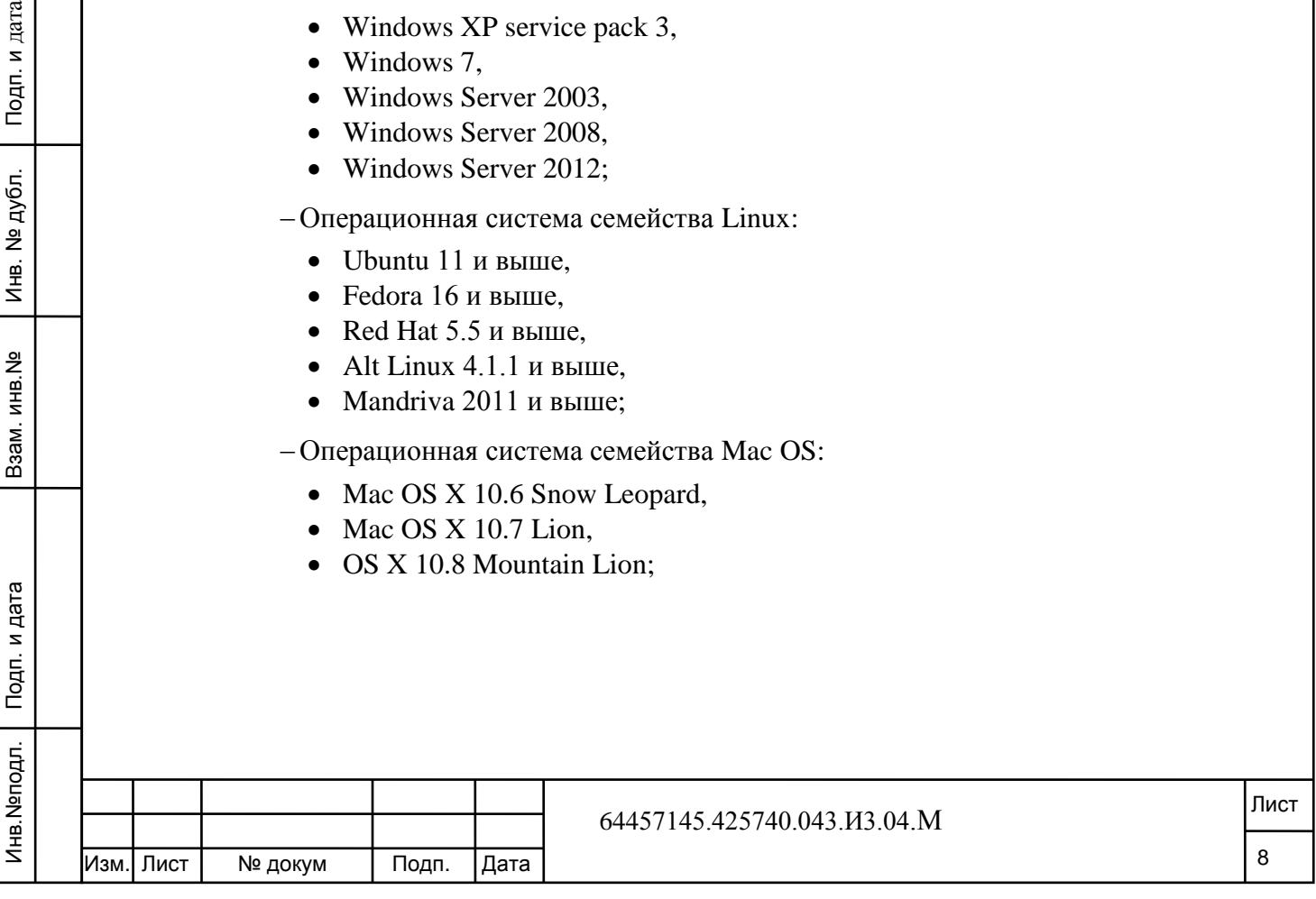

В рамках ППЭ для всех аудиторий должно использоваться одно семейство ОС.

- 2) Один из интернет-браузеров:
	- Microsoft Internet Explorer, версия не ниже 8 (не рекомендуется использовать на ОС Windows XP);
	- $-Google$  Chrome, версия не ниже 19;
	- Mozilla Firefox, версия не ниже 13;
	- Opera, версия не ниже 12;
	- $-$ Safari, версия не ниже 5;
- 3) Программа просмотра файлов в формате PDF.

#### **Примечание**

Подп. и дата

 $\overline{5}$ 

На рабочих станциях, использующихся для проведения КЕГЭ по информатике ИКТ, запрещается выход в сеть Интернет. В противном случае при вызове какой-либо функции программного обеспечения открывается диалоговое окно:

#### **ВНИМАНИЕ!!!**

Данная рабочая станция имеет соединения с внешними internet ресурсами. Использование таких рабочих станций для проведения КЕГЭ запрещено.

Отключите рабочую станцию от internet, либо используйте другие рабочие станции.

Такие станции в виде исключения можно использовать только в рамках тренировочного экзамена.

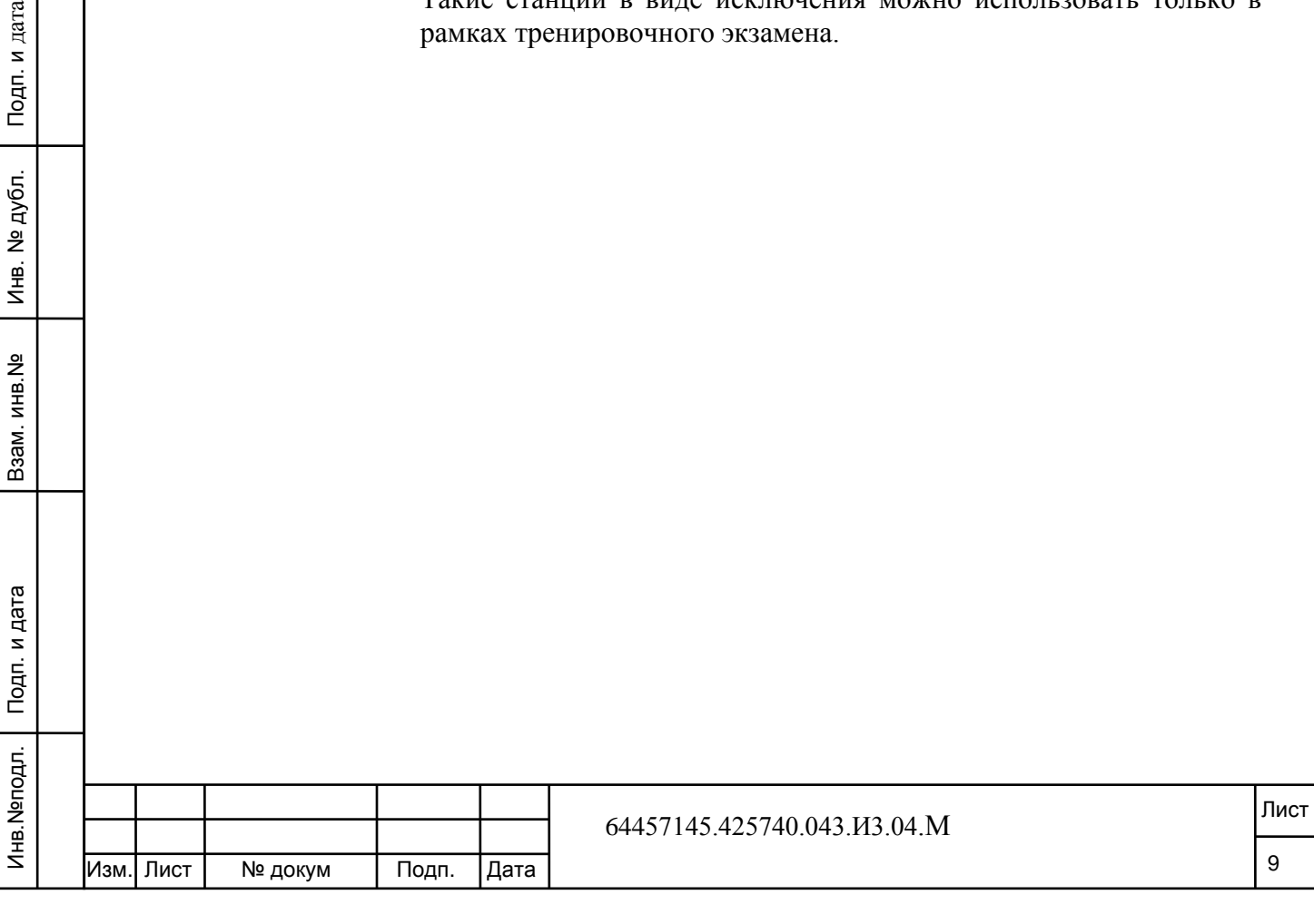

# **3 Подготовка к работе**

<span id="page-10-0"></span>Данный раздел содержит следующие пункты:

- [Состав и содержание дистрибутивного носителя данных.](#page-10-1)
- [Установка и запуск системы.](#page-10-2)
- [Демонстрационный режим.](#page-12-0)
- [Порядок проверки работоспособности.](#page-12-1)

#### <span id="page-10-1"></span>**3.1 Состав и содержание дистрибутивного носителя данных**

Дистрибутив *Системы* состоит из следующих файлов:

Zip-архивы, содержащие программное обеспечение *ПК КЕГЭ*:

- версия для Windows с установленной виртуальной машиной Java;
- версия для Mac OS;

 32-битная версия для Linux с установленной виртуальной машиной Java;

 64-битная версия для Linux с установленной виртуальной машиной Java;

 папка с демонстрационными данными, включающая файлы с: демонстрационным КИМ, ключом расшифровки КИМ, паролем доступа к КИМ и демонстрационной рассадкой;

<span id="page-10-2"></span> Руководства пользователей *ПК КЕГЭ* для: Администратора *ПК КЕГЭ*, Организатора в аудитории, Участника КЕГЭ.

### **3.2 Установка и запуск системы**

дата

Порядок установки *Системы* следующий:

1) разархивируйте файл с дистрибутивом системы, для соответствующего типа ОС (Windows, Mac OS или Linux) на сервере аудитории;

2) запустите веб-сервер: выполните файл start.bat (расположен в корневой папке kege) (см. Рис. 3.1);

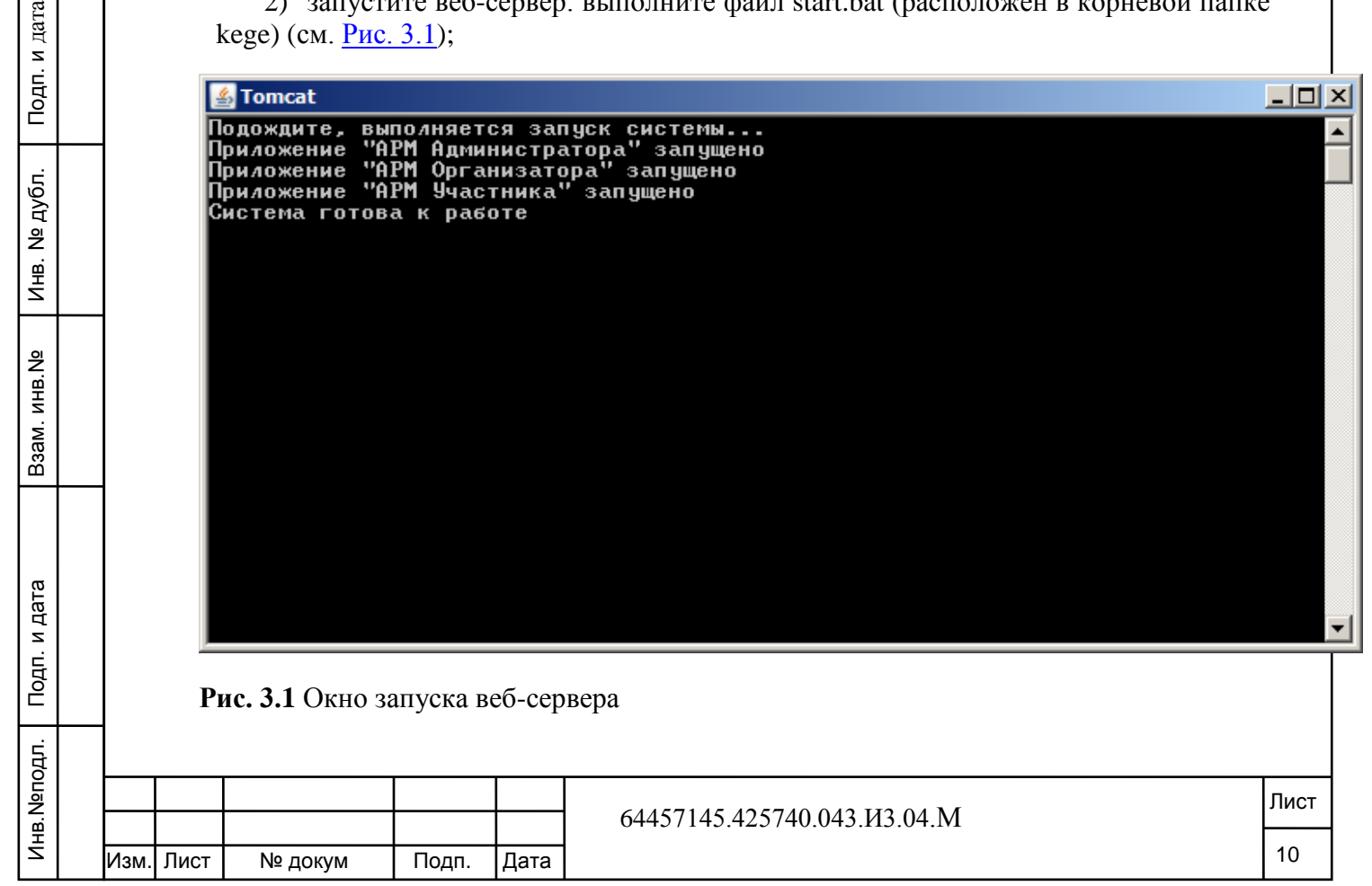

3) в открывшемся окне сообщений сервера Tomcat дождитесь появления строки: «Система готова к работе»;

#### **Примечание**

Не закрывайте данное окно в течение всего процесса проведения экзамена. После окончания экзамена необходимо завершить работу сервера, запустив файл stop.bat, расположенный в корневой папке kege.

4) для запуска АРМ администратора на рабочей станции (на которой запущен сервер) в адресной строке браузера введите адрес http://<имя сервера>:8888/admin.

 <имя сервера> — имя или IP адрес сервера аудитории. Для запуска АРМ администратора можно использовать имя localhost, для запуска АРМ организатора и АРМ участника экзамена (запускаемых не на сервере аудитории) обязательно указывайте «внешнее» имя сервера;

8888 — номер порта для доступа к серверу по TCP/IP протоколу;

#### **Примечание**

Если порт 8888 закрыт (к серверу нет доступа по TCP/IP протоколу), укажите в настройках сервера номер порта, который открыт на сервере аудитории. Для этого остановите сервер (закройте окно сервера tomcat) и в файле server.xml (\kege\app\tomcat\conf\server.xml) найдите строчку port="8888" и укажите номер открытого порта.

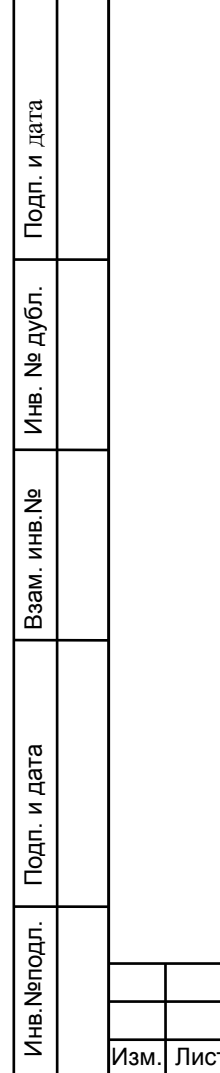

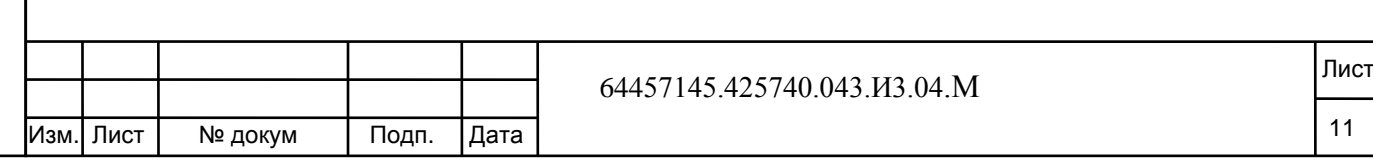

### **3.3 Демонстрационный режим**

<span id="page-12-0"></span>Для ознакомления с функционалом системы рекомендуется использовать демонстрационные исходные данные, входящие в дистрибутив. Для этого при первом запуске АРМ администратора на стартовой странице необходимо выбрать работу в демонстрационном режиме (см. Рис 3.2).

В демонстрационном режиме доступны все функции системы, т.е. можно провести полную имитацию подготовки и проведения экзамена в аудитории. Отличие состоит только в том, что код регистрации участника (используемый для его авторизации) можно посмотреть в АРМ организатора в детальных сведениях об участнике (клик по ФИО Участника).

Для перехода от демонстрационного к рабочему режиму на главной странице АРМ «Администратора ПК КЕГЭ» необходимо удалить данные демо-рассадки: функция «Удалить данные рассадки».

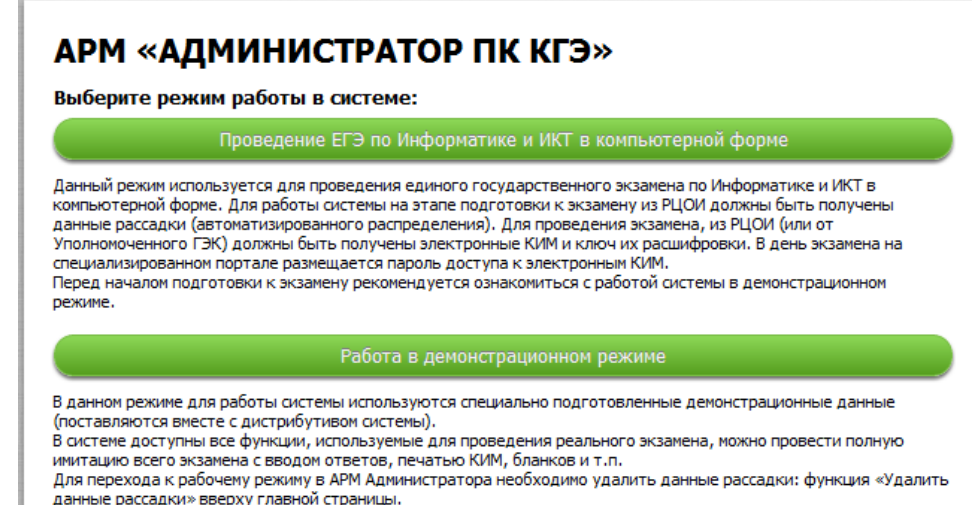

**Рис. 3.2** Выбор режима работы в системе

Подп. и дата

№ дубл.

Ињ.

 $\mathbf{a}$ 

# **3.4 Порядок проверки работоспособности**

<span id="page-12-1"></span>Проверка работоспособности *Системы* осуществляется путем запуска *Системы* (см. п. 3.2 [Установка и запуск системы\)](#page-10-2).

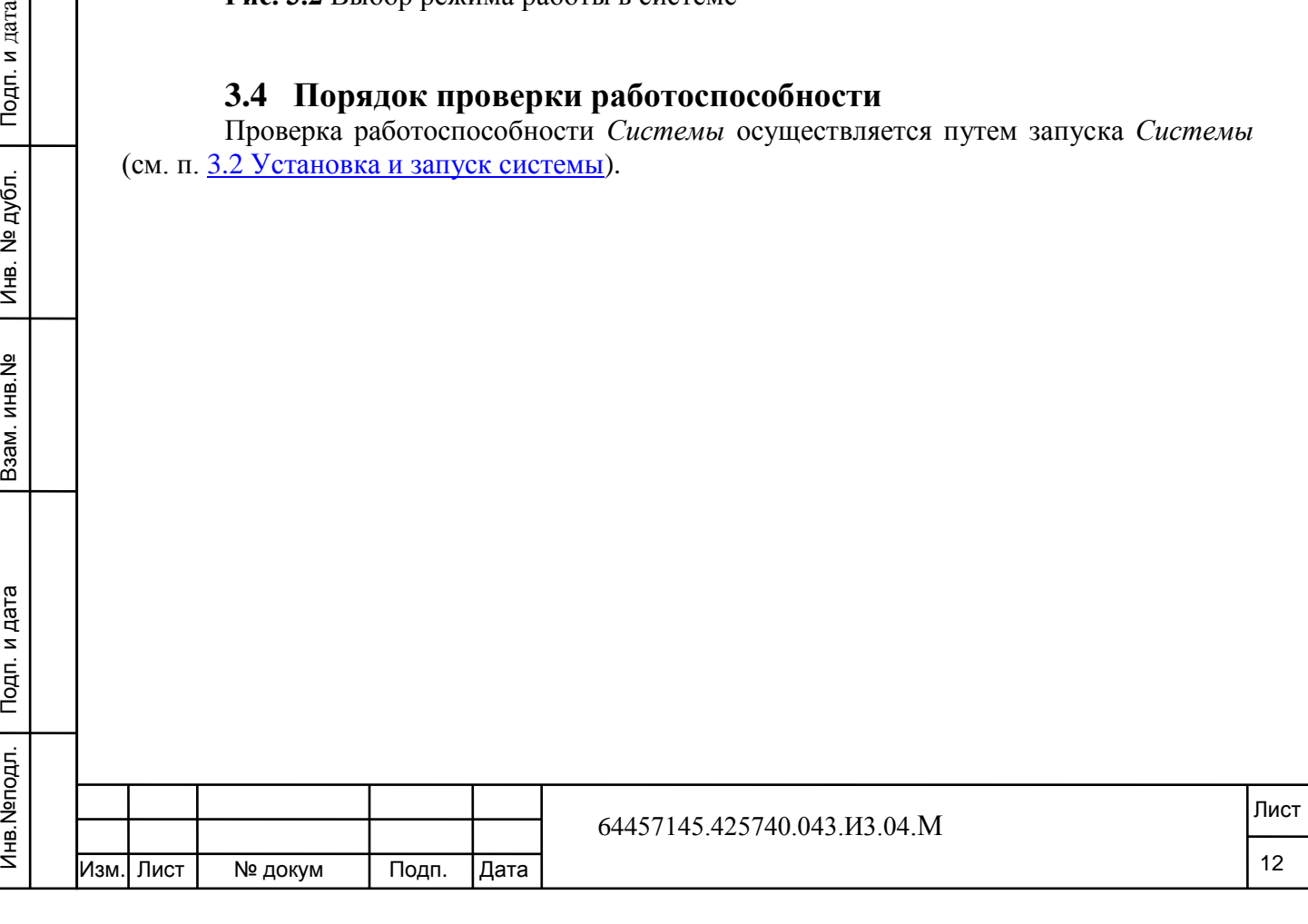

<span id="page-13-1"></span><span id="page-13-0"></span>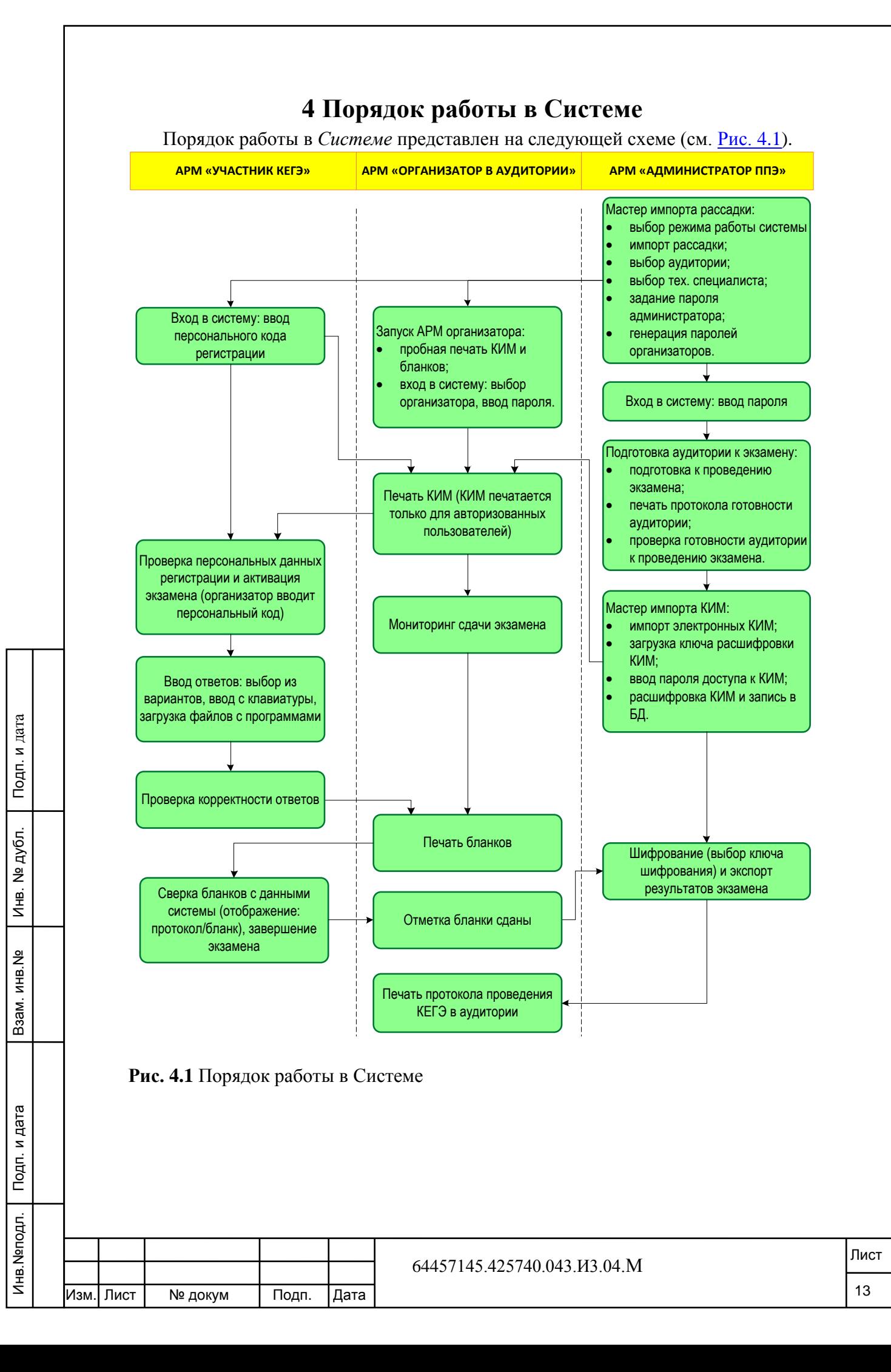

Для начала работы с *ПК КЕГЭ* технический специалист выполняет установку ПО на сервер аудитории, выбирает режим работы системы, затем осуществляет процедуру импорта файла рассадки (автоматизированного распределения), выбирает аудиторию (если в файле рассадки содержится несколько аудиторий) и задает пароль администратора.

Далее администратор ПК КЕГЭ:

Подп. и дата

№ дубл.

Ињ.

읭 инв.

B<sub>3</sub>a<sub>M.I</sub>

- выполняет подготовку к проведению экзамена, включающую в себя проверку технического оснащения рабочих мест участников и списка установленного на них ПО;
- производит пробную печать КИМ и бланков на странице входа в АРМ организатора;
- запускает АРМ каждого участника экзамена;
- осуществляет контроль готовности рабочих мест участников к проведению экзамена. Должен быть выполнен запуск АРМ организатор и всех АРМ участников;
- выводит на печать протокол готовности аудитории;
- производит импорт электронных КИМ с использованием ключа расшифровки КИМ и пароля доступа к КИМ;
- после завершения экзамена всеми участниками КЕГЭ выполняет шифрование и экспорт результатов экзамена.

Функции **участника КЕГЭ** заключаются в проверке корректности введенных персональных данных перед началом экзамена, ввод ответов на задания КИМ (выбор из вариантов, ввод с клавиатуры, загрузка файлов с программами), проверке корректности введенных ответов и сверке бланков с данными системы.

После сверки распечатанных бланков КИМ с электронным вариантом участник КЕГЭ завершает сдачу экзамена.

Функции **ответственного организатора** заключаются в выполнении контроля сдачи экзамена.

До начала экзамена организатор производит распечатку КИМ, после завершения ввода ответов участниками экзамена организатор печатает бланки КЕГЭ, отдает их на проверку участникам экзамена, делает отметки о сдаче бланков и после экспорта результатов экзамена (выполняется администратором КЕГЭ) производит печать протокола проведения КЕГЭ в аудитории.

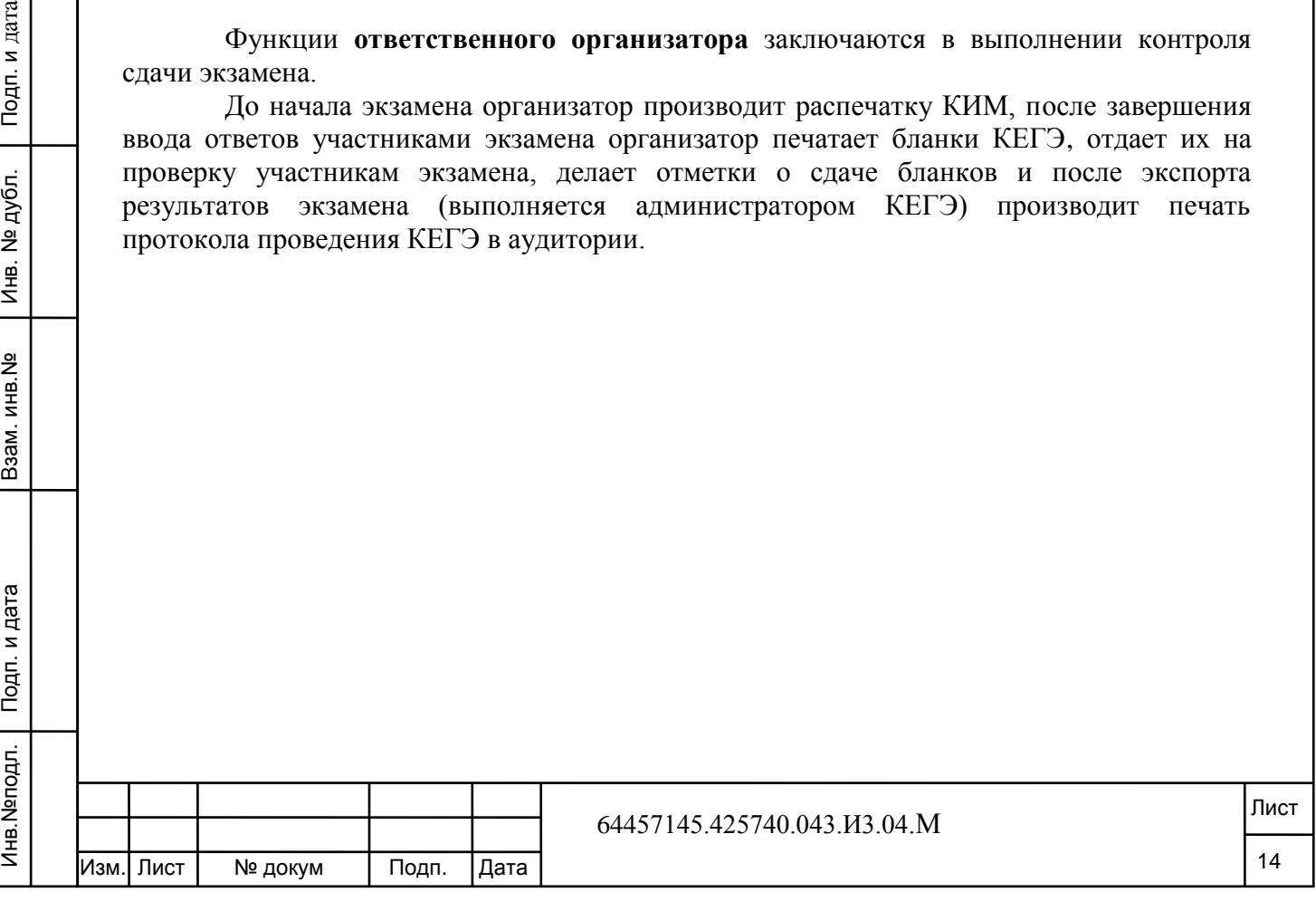

# **5 Описание операций**

<span id="page-15-0"></span>Данная глава содержит следующие параграфы:

- [Запуск сеанса работы с Системой.](#page-15-1)
- [Завершение сеанса работы с Системой.](#page-15-2)
- [Загрузка исходных данных.](#page-15-3)
- [Подготовка к проведению экзамена.](#page-18-0)
- Печать протокола [готовности аудитории.](#page-20-0)
- [Проверка готовности аудитории к экзамену.](#page-20-1)
- [Импорт и расшифровка КИМ.](#page-21-0)
- [Изменение пароля и кода активации экзамена организатора.](#page-23-0)
- [Контроль готовности к проведению экзамена.](#page-23-1)
- [Запуск АРМ участников экзамена.](#page-24-0)
- Запуск [АРМ организатора в аудитории.](#page-25-0)
- [Экспорт результатов.](#page-26-0)

# **5.1 Запуск сеанса работы с Системой**

<span id="page-15-1"></span>АРМ администратора можно запустить только на сервере аудитории (рабочая станция, на которой запущен веб-сервер). Для запуска сеанса работы с АРМ администратора повторите действия подраздела 3.2. Установка и запуск системы.

# **5.2 Завершение сеанса работы с Системой**

<span id="page-15-2"></span>Для завершения сеанса работы с *Системой* выполните выход из-под учетной записи, нажав на ссылку *Выход* в правой части главного окна, и закройте окно интернетбраузера.

#### **Примечание**

Сервер Tomcat можно останавливать только в том случае, если в системе больше никто не работает.

Во время экзамена останавливать сервер категорически запрещено.

### **5.3 Загрузка исходных данных**

<span id="page-15-3"></span>Данная операция является обязательной для работы в Системе. Процесс загрузки исходных данных происходит при первоначальном запуске АРМ администратора и состоит из четырех шагов:

- 1) выбор файла с данными автоматизированного распределения;
- 2) проверка данных автоматизированного распределения;
- 3) выбор аудитории;

Подп. и дата

№ дубл.

 $\frac{1}{2}$ 

읭 инв.

Взам.

4) задание пароля Администратора ПК КЕГЭ.

Ниже представлено подробное описание действие по каждому шагу.

### **5.3.1 Выбор файла с данными автоматизированного распределения**

На данном шаге необходимо выбрать файл с данными автоматизированного распределения, полученный из РЦОИ, для этого:

1) Нажмите на кнопку «Выберите файл» (см. Рис. 5.3.1);

2) В открывшемся окне выберите файл рассадки (автоматизированного распределения), полученный из РЦОИ;

3) Нажмите на кнопку «Далее».

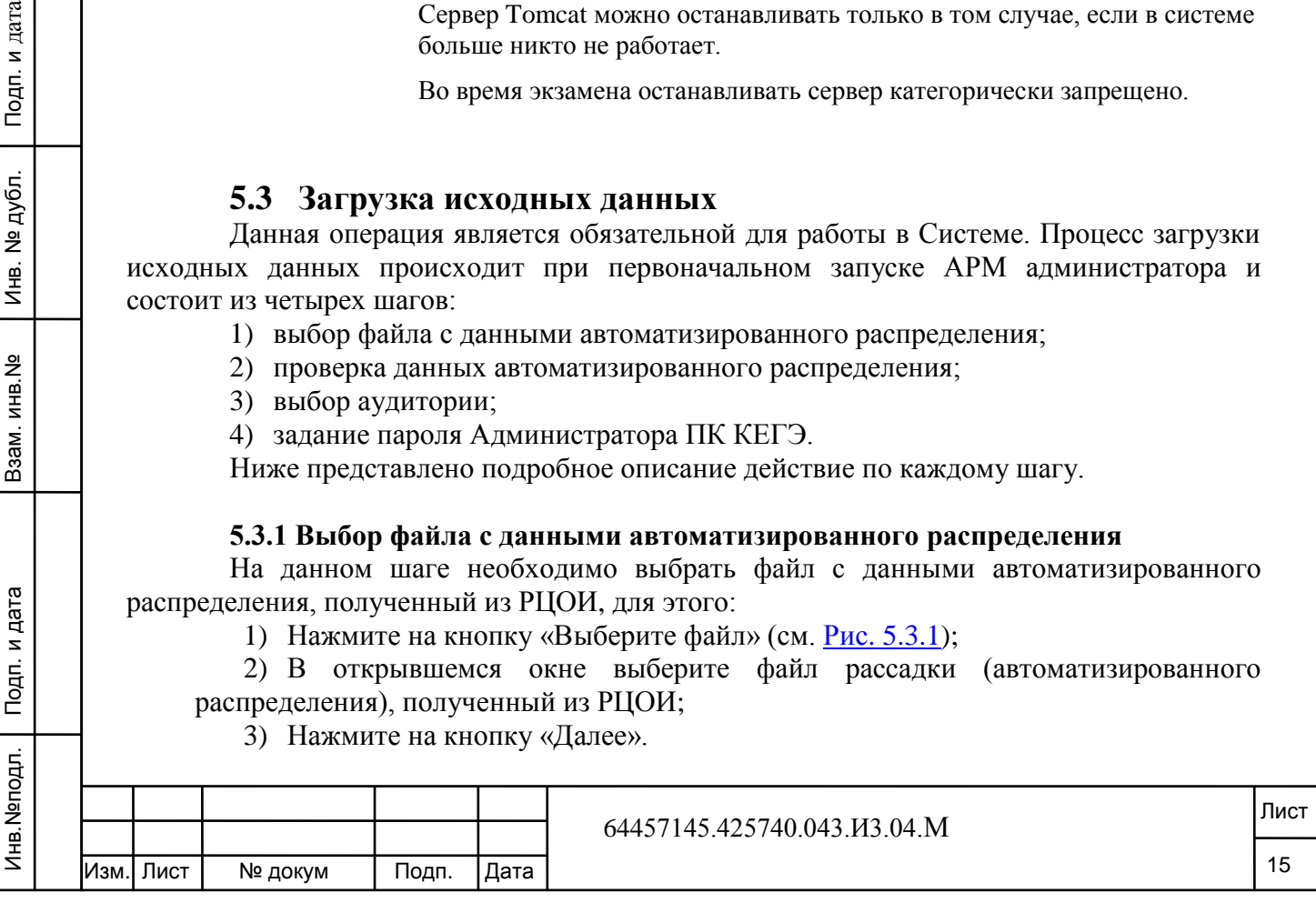

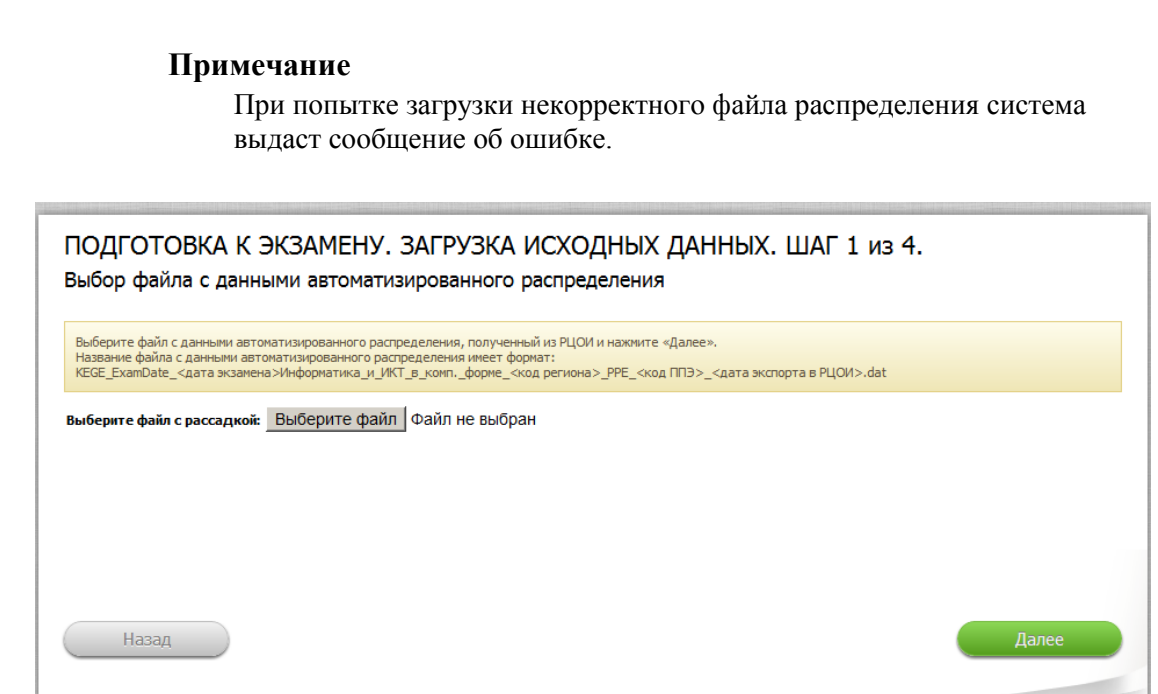

**Рис. 5.3.1** Выбор файл с данными автоматизированного распределения

#### **5.3.2 Проверка данных автоматизированного распределения**

На данном шаге необходимо проверить правильность данных о ППЭ. Если все данные корректны и предназначены для вашего ППЭ, то нажмите кнопку «Далее».

### **Примечание**

Если данные предназначены для другого ППЭ, не загружайте их и обратитесь к сотрудникам РЦОИ.

#### **5.3.3 Выбор аудитории**

Подп. и дата

дубл.

На данном шаге необходимо выбрать аудиторию, в которой выполняется установка Системы, для этого в открывшемся окне из списка выберите аудиторию и нажмите «Далее» (см. Рис. 5.3.3).

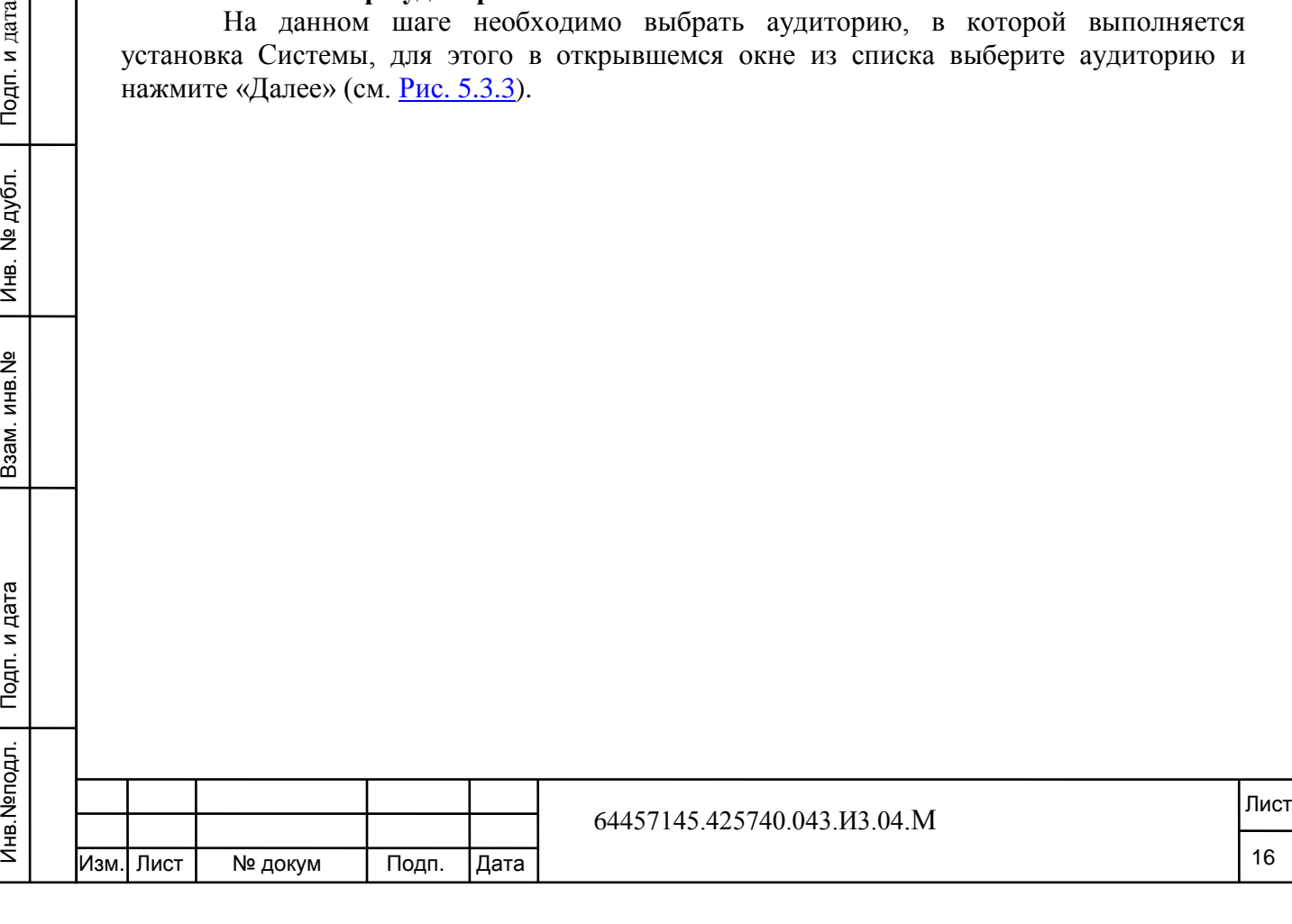

Если на экзамене используется одна аудитория, она будет выбрана автоматически.

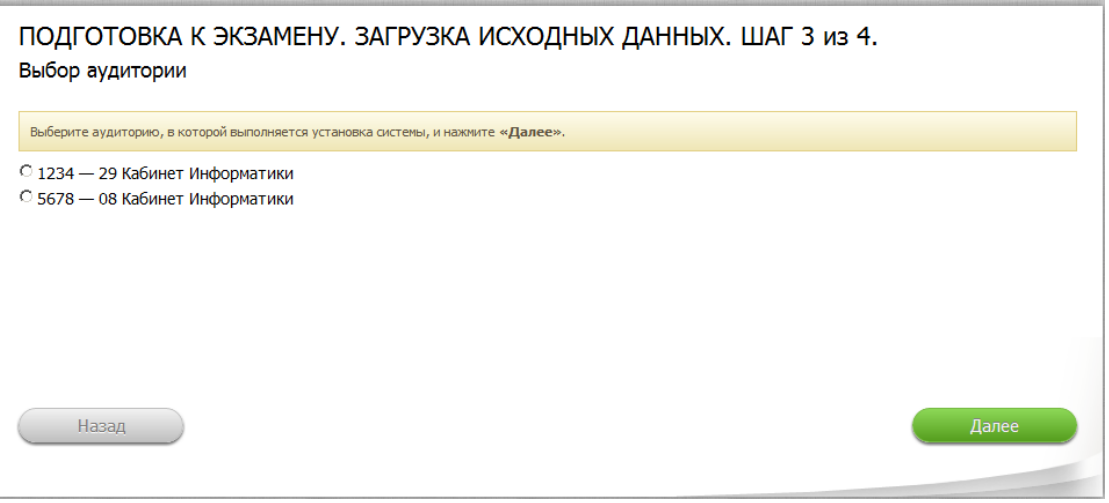

**Рис. 5.3.3** Выбор аудитории

#### **5.3.4 Задание пароля Администратора ПК КЕГЭ**

На данном шаге выполните следующие действия: (см. Рис. 5.3.4):

- 1) выберите ФИО специалиста, который устанавливает систему;
- 2) задайте пароль и введите его подтверждение;
- 3) нажмите кнопку «Готово».

Подп. и дата

Инв. № дубл.

Взам. инв. №

Подп. и дата

 $\overline{\mathbb{F}}$ 

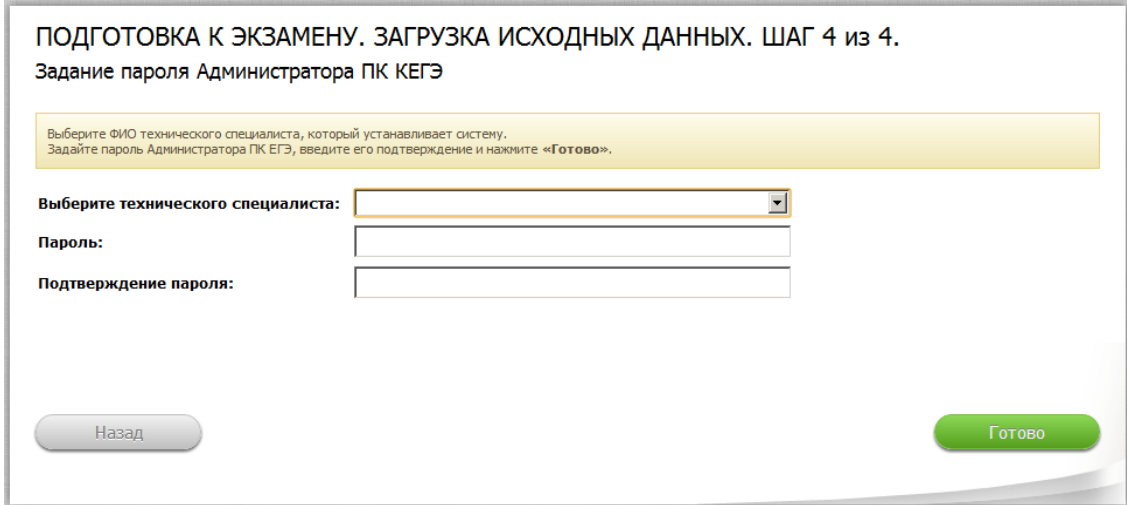

**Рис. 5.3.4** Задание пароля Администратора ПК КЕГЭ

На этом загрузка исходных данных будет завершена.

#### **Примечание**

Для получения справочной информации по работе с программным комплексом КЕГЭ нажмите в правой части окна на кнопку с изображением знака «вопрос».

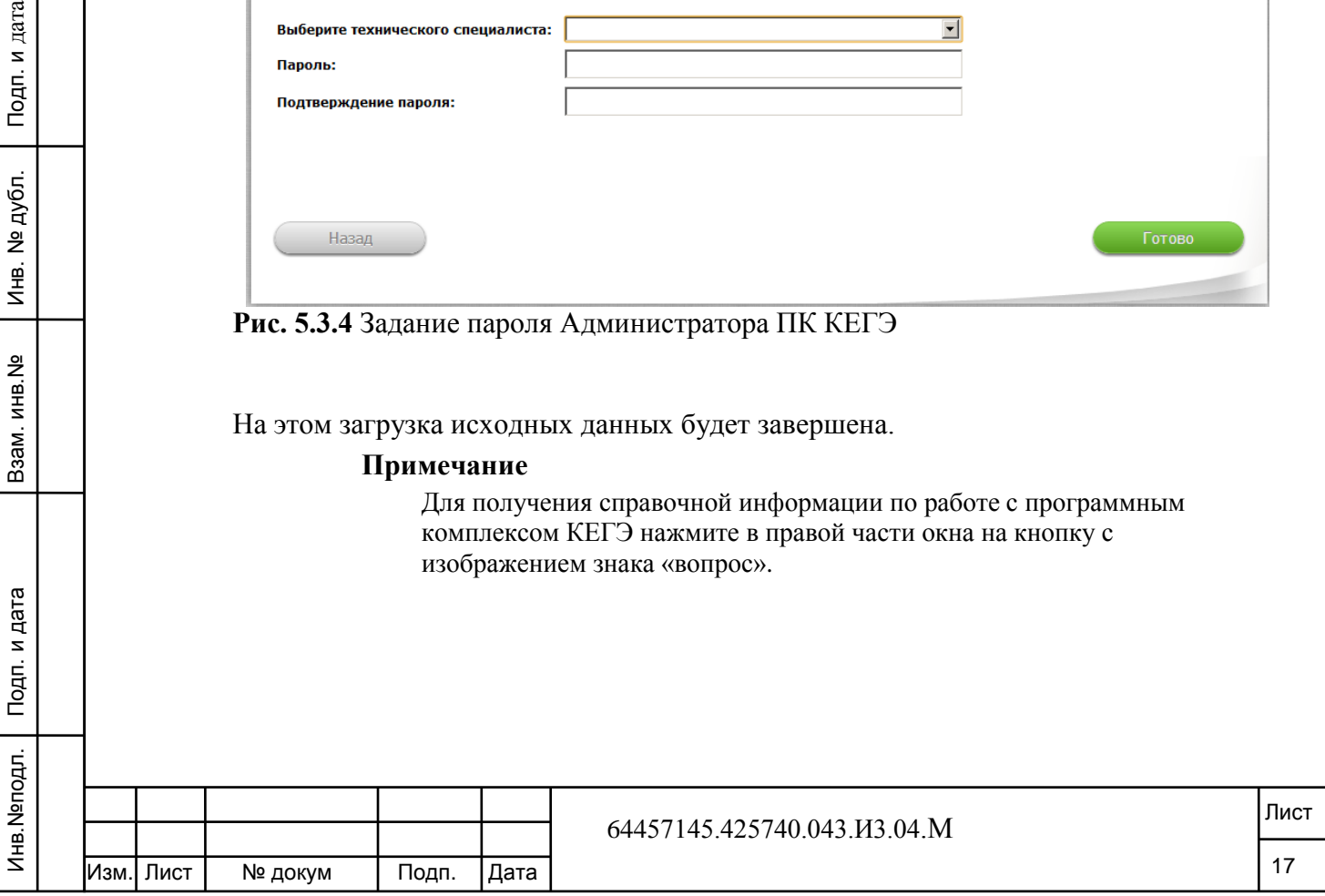

### **5.4 Подготовка к проведению экзамена**

<span id="page-18-0"></span>Данная операция состоит из трех шагов и для ее выполнения необходимо нажать кнопку «Выполнить» в строке **«Подготовка к проведению экзамена»** в главном окне АРМ администратора.

#### **Шаг 1. Техническое оснащение аудитории**

Подп. и дата

Инв. № дубл.

읭

Ззам. инв.

Подп. и дата

 $\vec{F}$ 

В аудитории должна быть настроена одноранговая сеть типа «звезда», построенная с использованием одного концентратора и объединяющая все рабочие станции.

Необходимо последовательно запустить все АРМ на всех рабочих станциях, иконки всех рабочих станций участников и организаторов должны быть зелёными и/или серыми (см. Рис. 5.4.1).

В случае соответствия конфигурации локальной сети в аудитории, количества рабочих станция участников и организаторов, наличия лазерного принтера необходимо подтвердить это, поставив признак «Подтверждаю, что техническое оснащение и конфигурация локальной сети соответствует минимальным требованиям».

Для сохранения выбора необходимо нажать на кнопку «Сохранить» и для перехода к следующему шагу нажать на кнопку «Далее».

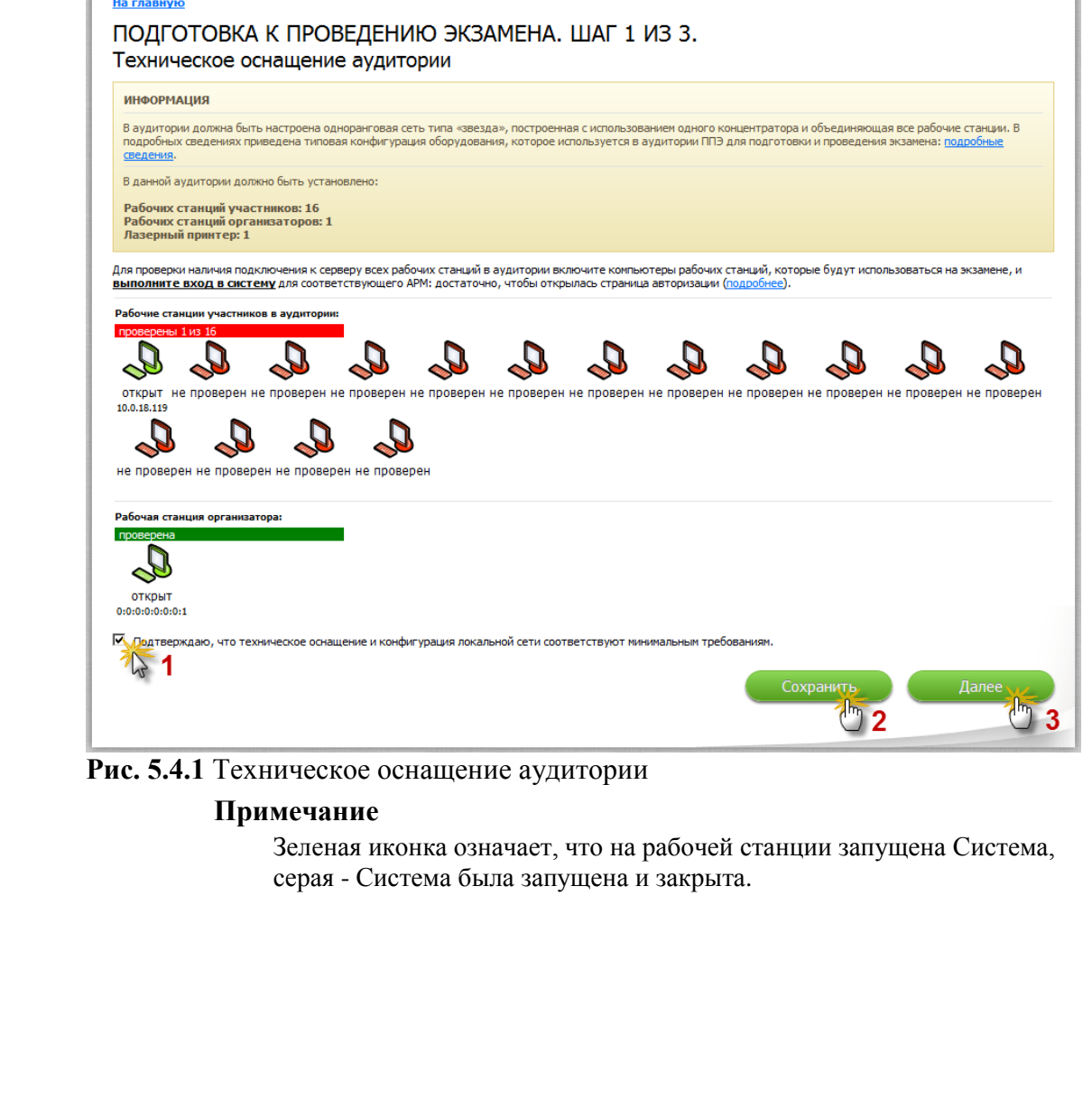

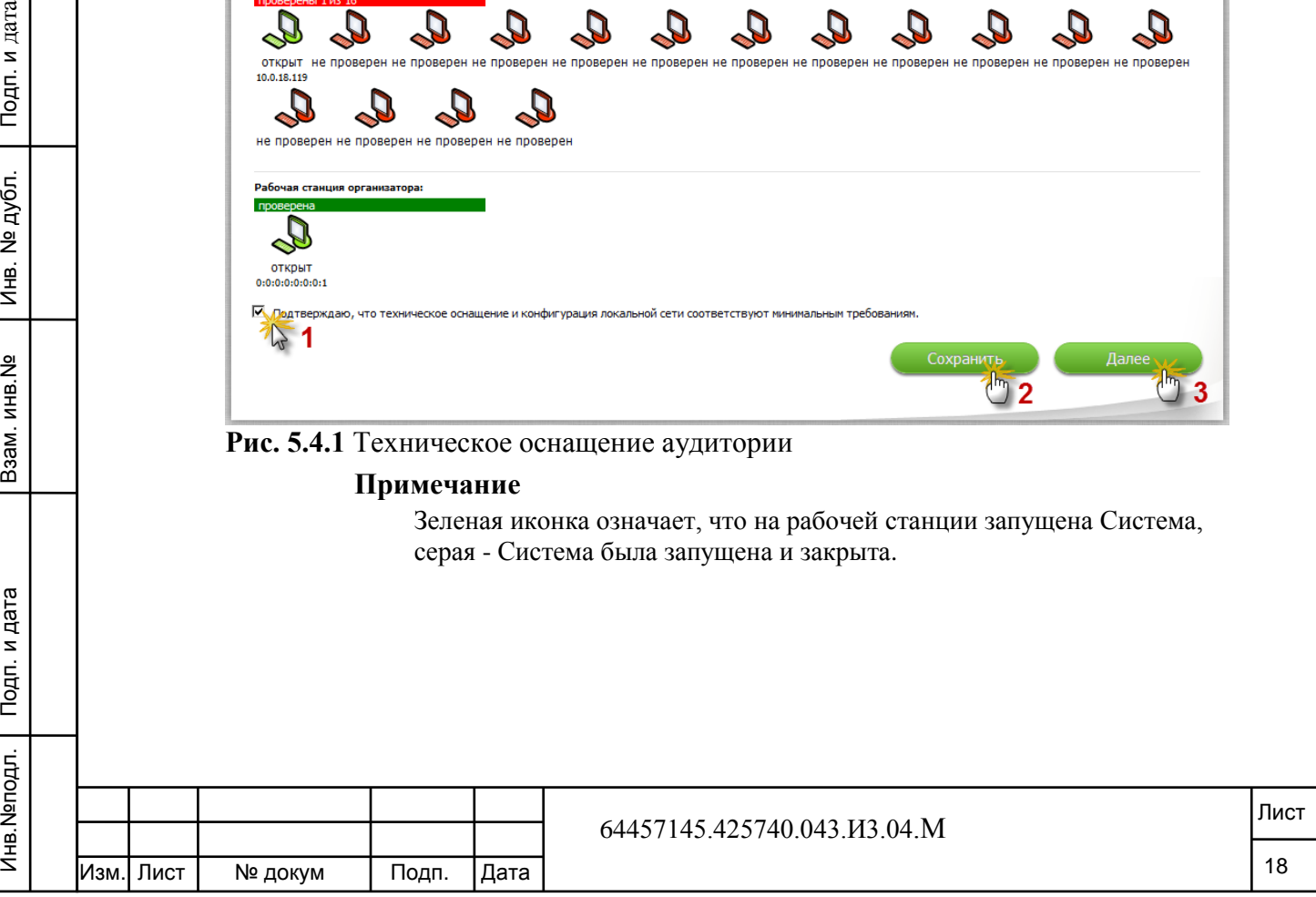

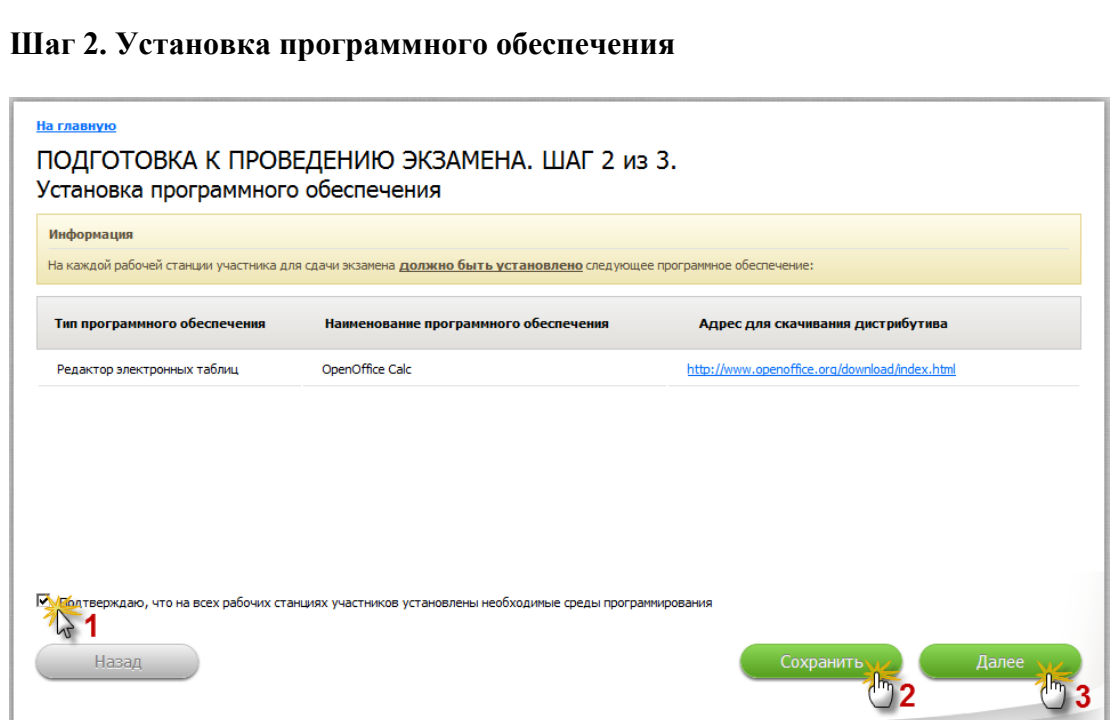

**Рис. 5.4.2** Установка программного обеспечения

### **Шаг 3. Пробная печать КИМ и бланков**

На данном шаге необходимо произвести запуск АРМ организатора (см п. ) и произвести пробную печать КИМ и бланков из окна входа в Систему (см. Рис. 5.4.3).

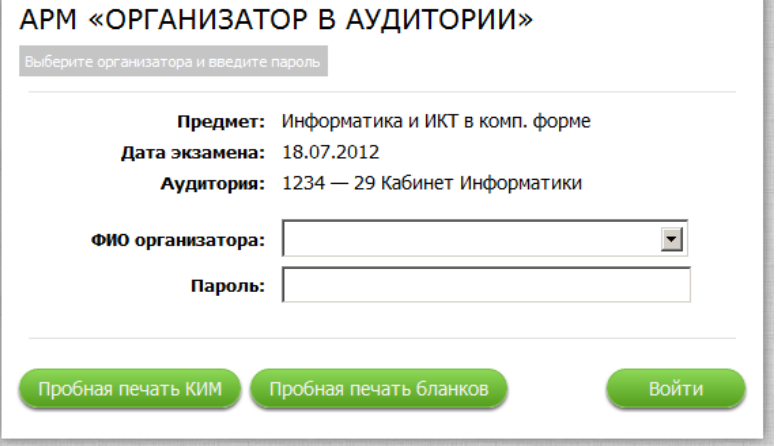

**Рис. 5.4.3** АРМ Организатора

Если бланки напечатаны корректно, отметьте соответствующий признак и нажмите «Сохранить» в окне пробной печати.

В случае успешного выполнения пробной печати в АРМ администратора должны появиться соответствующие статусы (см. Рис. 5.4.4).

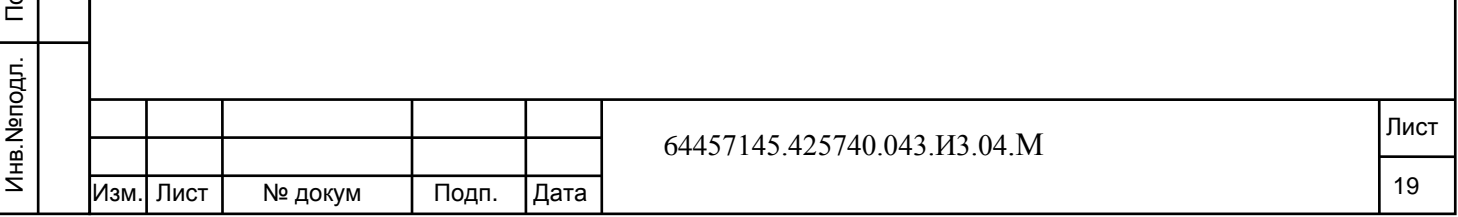

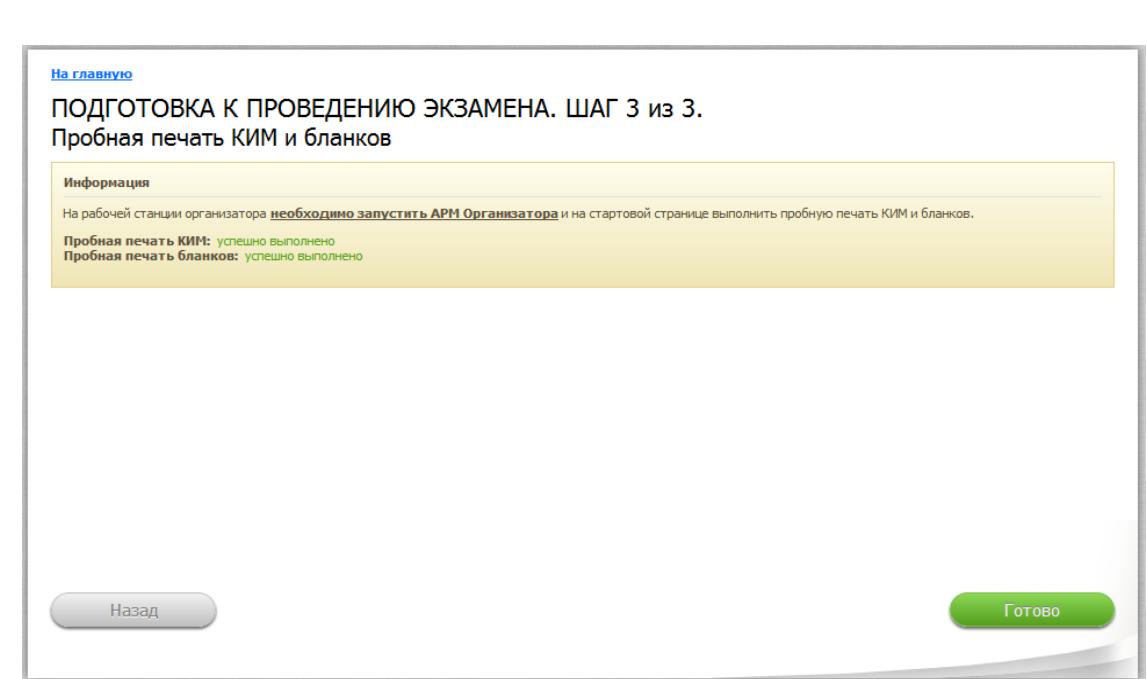

**Рис. 5.4.4** Пробная печать КИМ и бланков

Подп. и дата

№ дубл.

Инв.

읭 инв.

B<sub>3</sub>a<sub>M</sub>.

п. и дата

После успешной пробной печати КИМ и бланков в окне входа в АРМ организатора кнопки пробной печати отображаться больше не будут.

Далее необходимо нажать на кнопку «Готово». В случае успешного завершения данного действия в строке **«Подготовка к проведению экзамена»** в главном окне АРМ администратора в поле **Статус** должна появиться надпись «Выполнено».

### **5.5 Печать протокола готовности аудитории**

<span id="page-20-0"></span>Для формирования протокола готовности аудитории необходимо нажать на кнопку «Выполнить» в строке «**Печать протокола готовности аудитории**» в главном окне АРМ администратора. Произойдет загрузка \*.pdf файла с протоколом, который необходимо распечатать. После загрузки протокола значение в поле **Статус** по данной строке измениться на «Выполнено».

# **5.6 Проверка готовности аудитории к экзамену**

<span id="page-20-1"></span>Перед началом экзамена в аудитории на рабочих местах участников должно быть запущено необходимое количество АРМ Участника, на рабочей станции организатора в свою очередь должно быть запущено АРМ Организатора в аудитории. Для контроля соответствия запущенного количества АРМ Участника и АРМ Организатора необходимо нажать на кнопку «Подробнее» в строке «ПРОВЕРКА ГОТОВНОСТИ АУДИТОРИИ К ПРОВЕДЕНИЮ ЭКЗАМЕНА» в главном окне АРМ администратора (см. Рис. 5.6).

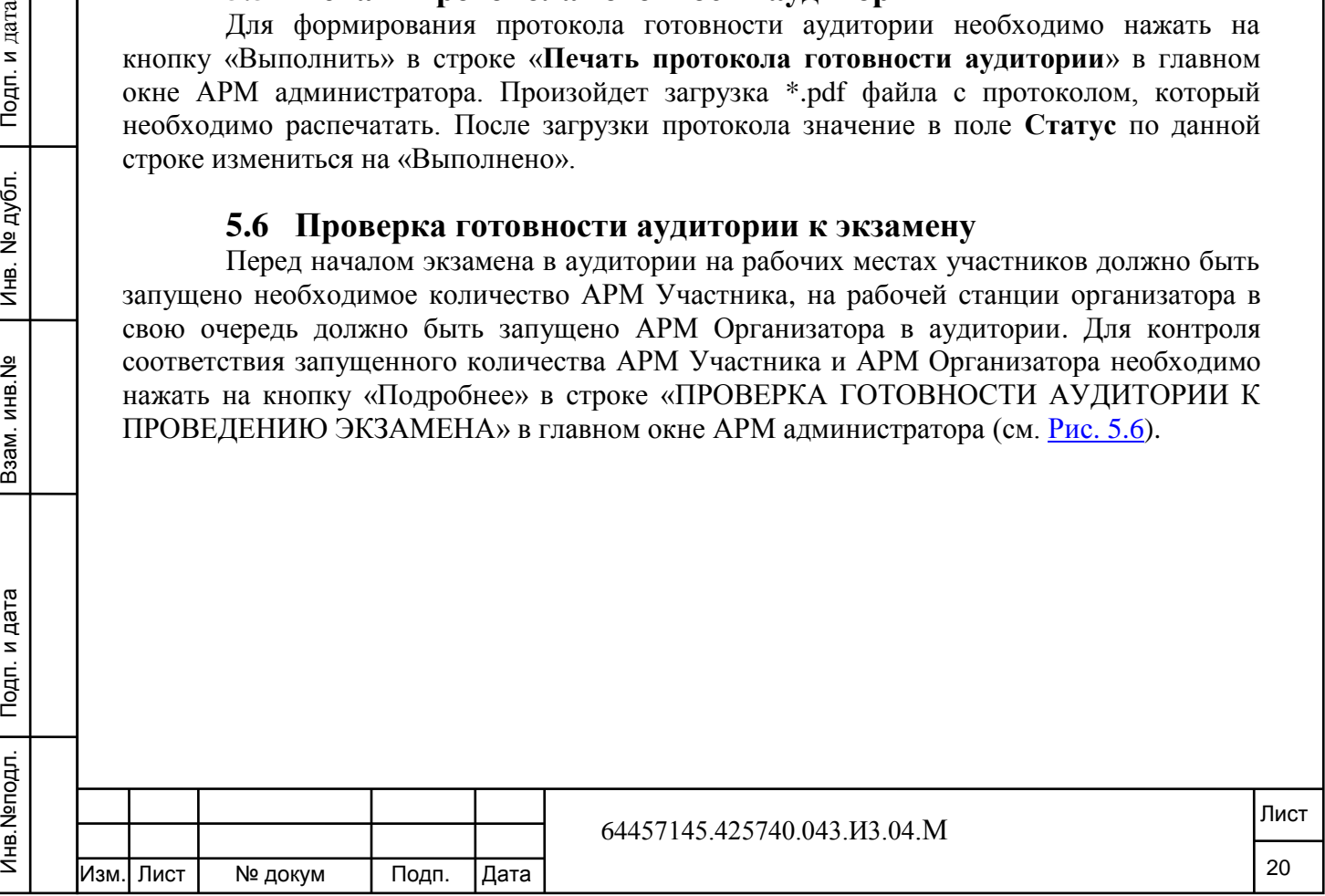

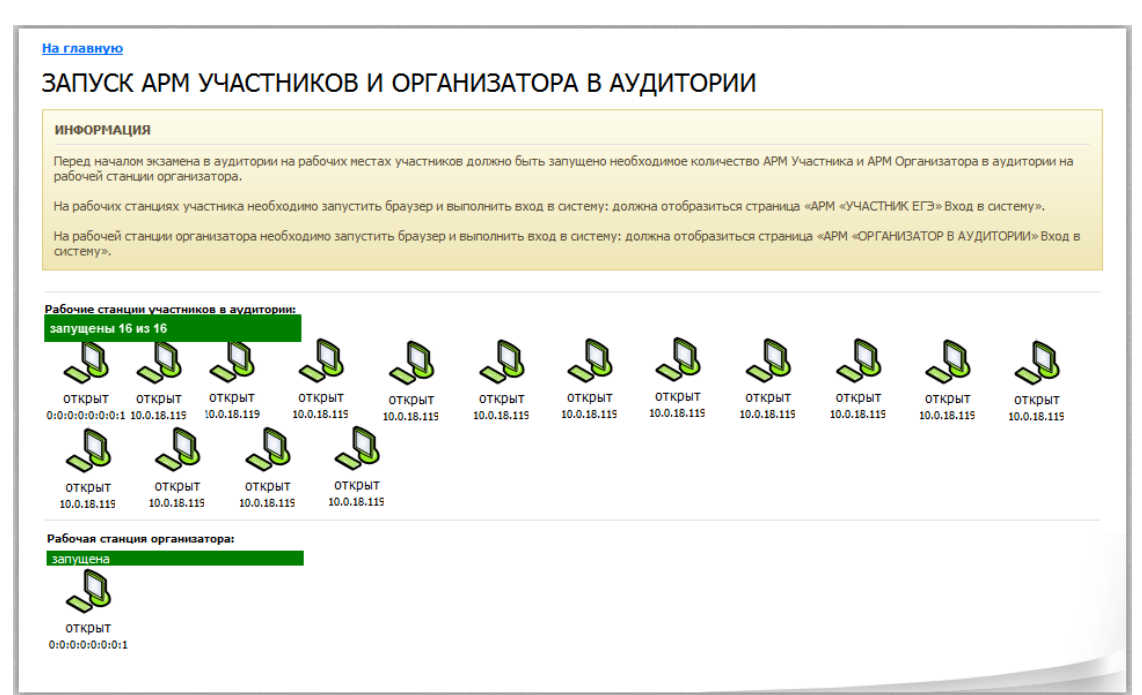

**Рис. 5.6** Запуск АРМ участников и организаторов

Перед началом экзамена должны быть запущены все рабочие станции участников и организаторов (см. Рис. 5.6, пункты [5.10](#page-24-0) [Запуск АРМ участников экзамена](#page-24-0) и [5.11](#page-25-0) [Запуск](#page-25-0) [АРМ организатора в аудитории\)](#page-25-0).

Если запущены все рабочие станции участников и организаторов в главном окне АРМ администратора в строке «ПРОВЕРКА ГОТОВНОСТИ АУДИТОРИИ К ПРОВЕДЕНИЮ ЭКЗАМЕНА» в поле статус будет выводиться значение «Выполнено».

# <span id="page-21-0"></span>**5.7 Импорт и расшифровка КИМ**

Инв.№подл. Подп. и дата Взам. инв.№ Инв. № дубл. Подп. и дата

Ззам. инв.

Подп. и дата

Инв. Меподл.

읭

Подп. и дата

Инв. № дубл.

Для выполнения импорта КИМ выполните следующие действия:

1) в главном окне АРМ администратора нажмите кнопку «Выполнить» в строке действий «ИМПОРТ И РАСШИФРОВКА ЭЛЕКТРОННЫХ КИМ»;

2) на первом шаге процедуры импорта электронных КИМ необходимо выбрать файл, содержащий КИМ, для чего необходимо нажать «Выберите файл» (см. Рис.  $\frac{5.7.1}{\text{Ha} \text{ mass}$ 

ИМПОРТ ЭЛЕКТРОННЫХ КИМ. ШАГ 1 из 3. Выбор файла с электронными КИМ

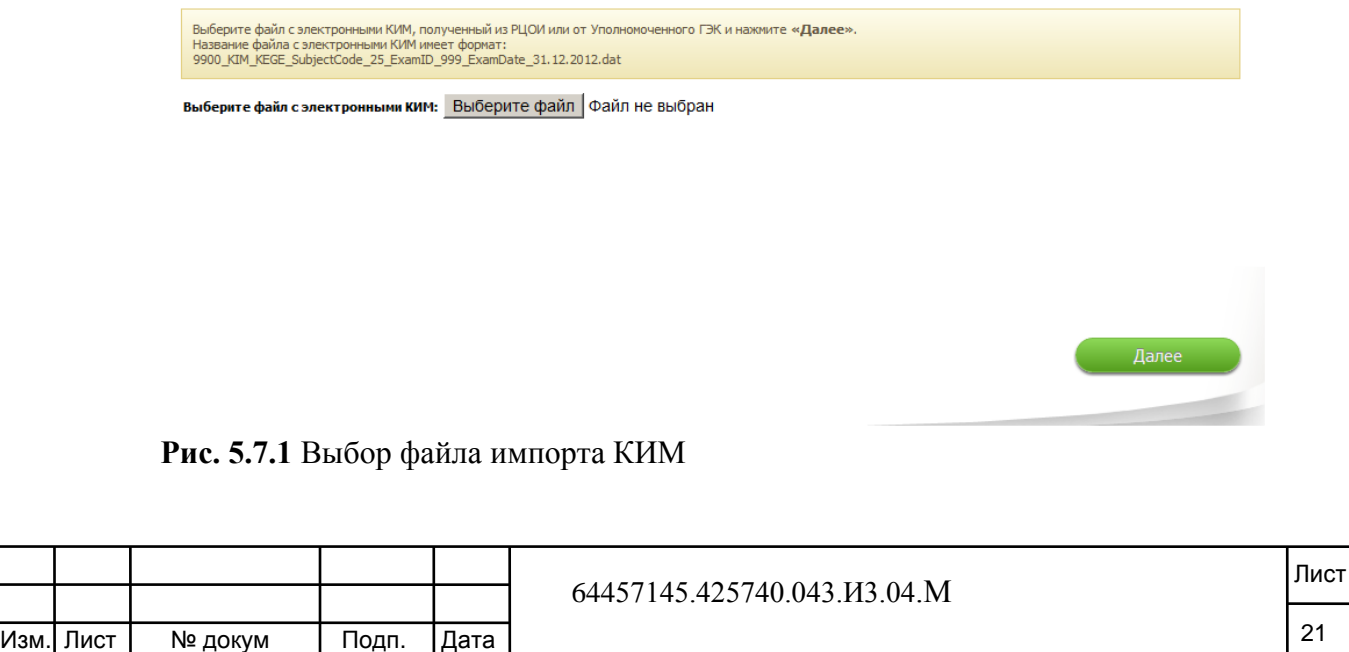

3) в открывшемся окне выберите файл, содержащий КИМ (файл, содержащий электронные КИМ, размещается на технологическом портале ФЦТ за несколько дней до экзамена) и нажмите кнопку «Далее»;

#### **Примечание**

Предмет, дата, код экзамена и код региона, для которых предназначены КИМ, должен совпадать с экзаменом и регионом, по которым в системе содержаться данные рассадки. Также Система проверяет корректность имен файлов КИМ и ключа расшифровки. В противном случае импорт КИМ невозможен.

4) на втором шаге процедуры импорта электронных КИМ необходимо выбрать файл, содержащий ключ расшифровки КИМ, для этого нажмите на кнопку «Выберите файл» (см. Рис. 5.7.2);

В открывшемся окне выберите файл, являющийся ключом расшифровки КИМ, и нажмите кнопку «Далее».

#### **Примечание**

На главную

Инв.№подл. Подп. и дата Взам. инв.№ Инв. № дубл. Подп. и дата

Взам.

Подп. и дата

Инв. Меподл.

Подп. и дата

№ дубл.

Ињ.

 $\frac{9}{2}$ инв. Ключ расшифровки электронных КИМ единый для всех экзаменов. Размещается на технологическом портале ФЦТ за несколько дней до первого экзамена.

ИМПОРТ ЭЛЕКТРОННЫХ КИМ. ШАГ 2 из 3. Выбор файла-ключа расшифровки КИМ

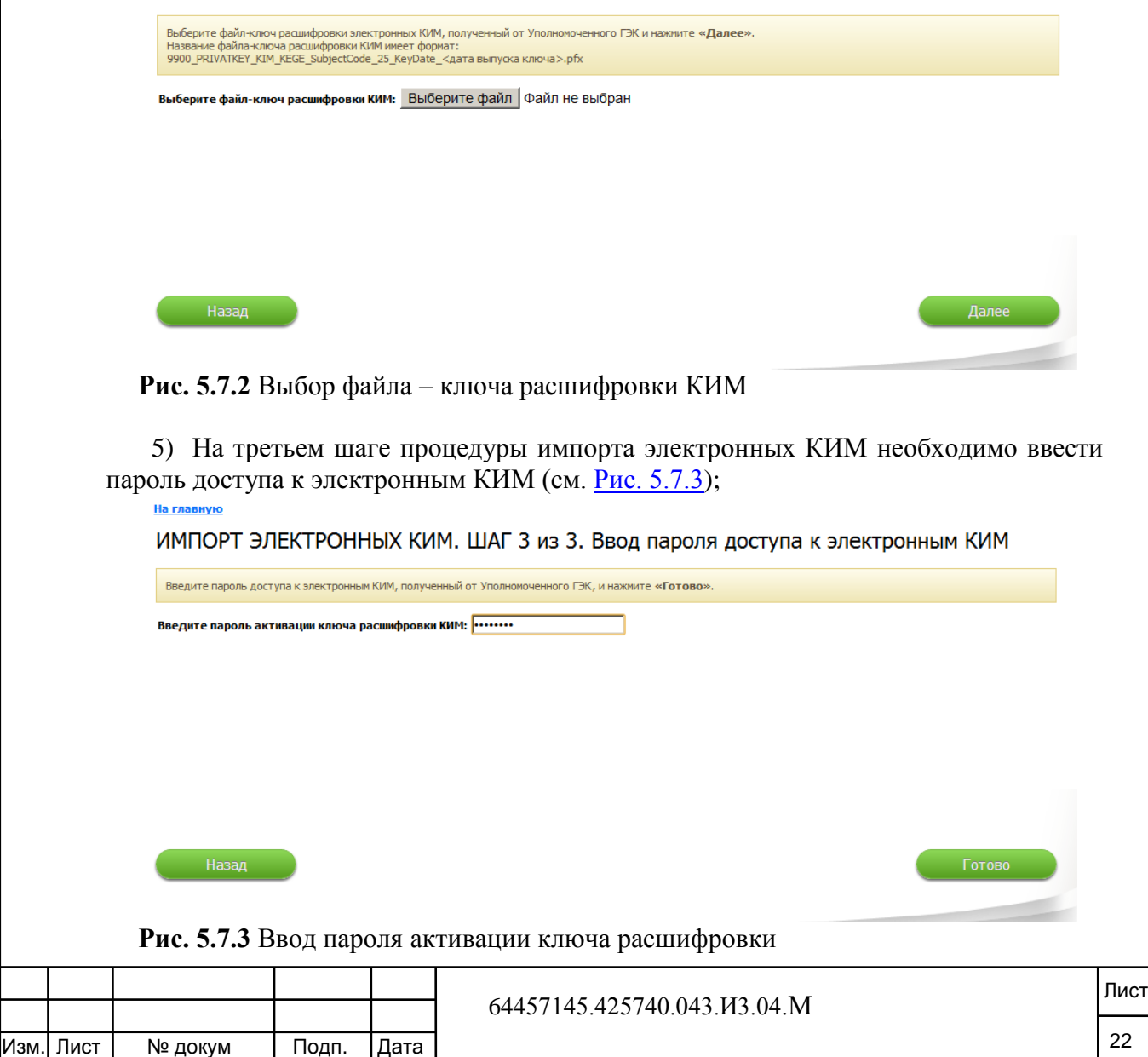

Пароль доступа к электронным КИМ размещается на специализированном FTP-сервере в день экзамена. Доступен для скачивания непосредственно в ППЭ. Региональные логин и пароль доступа к FTP-серверу сообщаются РЦОИ заранее.

После ввода пароля нажмите на кнопку «Готово», на этом процедура импорта электронных КИМ будет завершена. В случае успешного выполнения импорта КИМ в главном окне АРМ администратора в строке «ИМПОРТ И РАСШИФРОВКА ЭЛЕКТРОННЫХ КИМ» в поле статус появится надпись «Выполнено».

#### **5.8 Изменение пароля и кода активации экзамена организатора**

<span id="page-23-0"></span>При необходимости изменения пароля и кода активации экзамена организатора, нажмите на ссылку «Изменить пароль и код активации» в главном окне АРМ администратора – система автоматически сгенерирует новый пароль и код активации (см. Рис. 5.8).

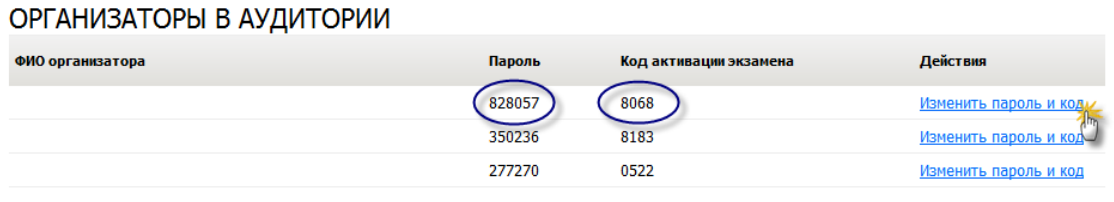

**Рис. 5.8** Изменение паролей организаторов

Инв.№подл. Подп. и дата Взам. инв.№ Инв. № дубл. Подп. и дата

Взам.

Инв. Меподл. | Подп. и дата

읭 NHB.

Подп. и дата

дубл. 읭 Инв.

<span id="page-23-1"></span>После этого администратор должен передать организатору обновленный пароль для входа в *Систему* и код активации.

#### **5.9 Контроль готовности к проведению экзамена**

Перед началом экзамена в главном окне АРМ администратора должны быть выполнены действия:

- подготовка к проведению экзамена (см. п. 5.4 [Подготовка к проведению](#page-18-0)  [экзамена\)](#page-18-0);
- печать протокола готовности аудитории (см. п. 5.5 [Печать протокола](#page-20-0) [готовности аудитории\)](#page-20-0);
- проверка готовности аудитории к проведению экзамена (см. п. 5.6 [Проверка готовности аудитории к экзамену\)](#page-20-1);
- импорт и расшифровка электронных КИМ (см. пункт 5.7 Импорт и [расшифровка КИМ\)](#page-21-0).

Если данные действия пройдены успешно, в главном окне АРМ администратора отобразятся статусы «Выполнено» (см. Рис. 5.9).

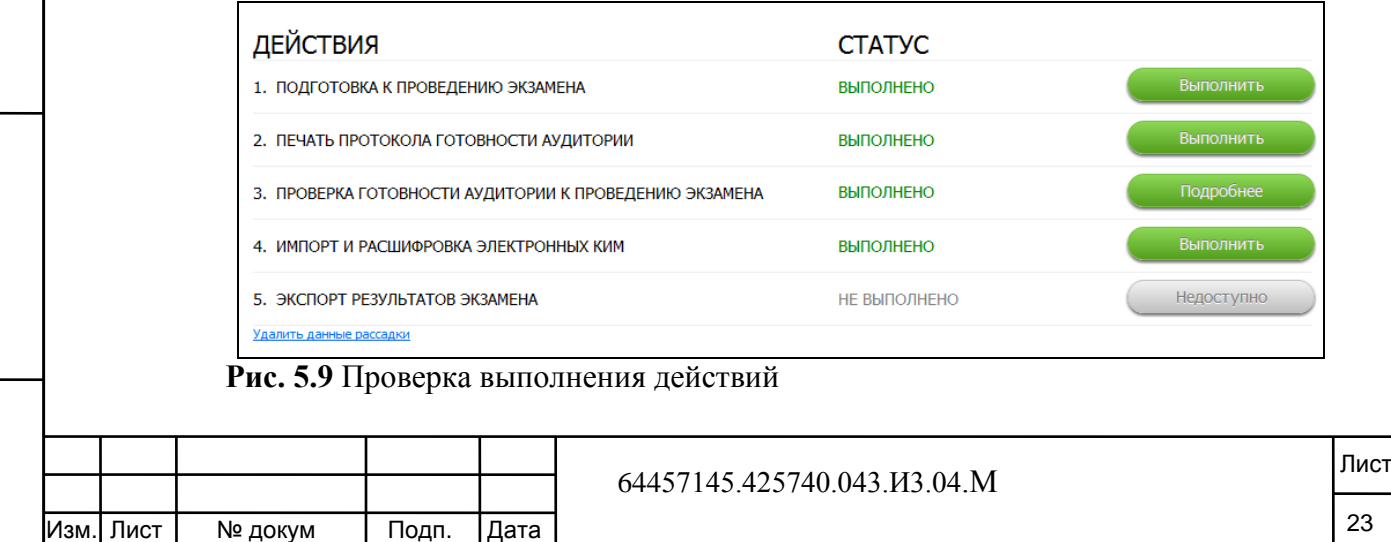

# **5.10 Запуск АРМ участников экзамена**

Подп. и дата

Инв. № дубл.

Взам. инв. №

Инв. Меподл. | Подп. и дата

.<br>1938 станция организатора:

 $\mathcal{Q}$ 

<span id="page-24-0"></span>Запустите все рабочие места участников экзамена. Для этого выполните следующие действия:

1) на АРМ каждого участника КЕГЭ, введите в адресной строке интернетбраузера адрес http://<имя сервера>:8888:

<имя сервера> — имя или IP адрес сервера аудитории;

– 8888 — номер порта для доступа к серверу по TCP/IP протоколу.<br>Подиние отничные с сине дне по до ADM инсолюции (он. Pres. 5.10.1).

Должно открыться окно входа в АРМ участника (см. **Рис. 5.10.1**)

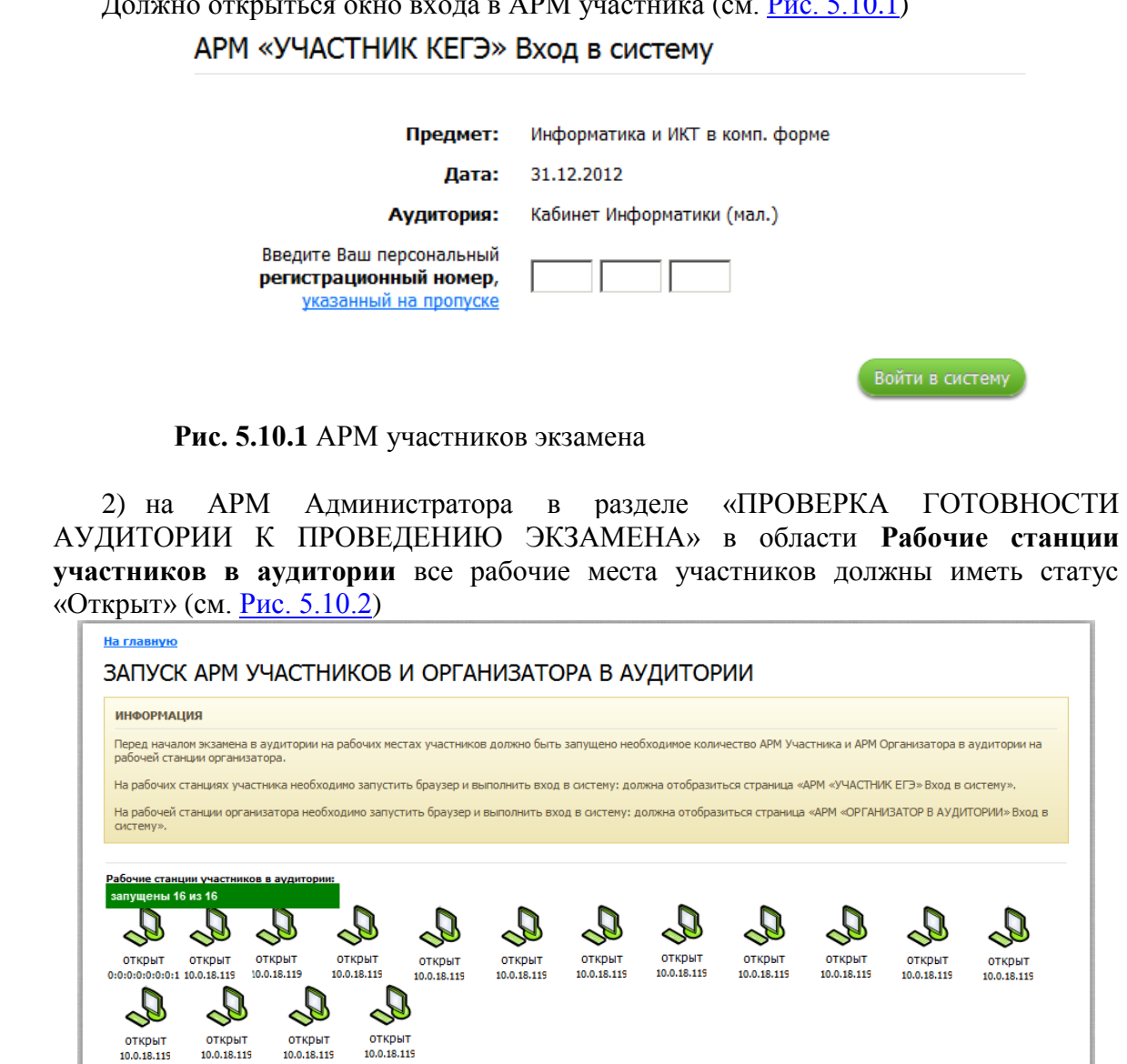

**Рис. 5.10.2** Настройка рабочих мест участников экзамена выполнена

3) Создайте на рабочем столе рабочей станции участника ссылку на страницу доступа к АРМ участника КЕГЭ (в большинстве браузеров ссылку можно создать путем перетаскивания мышью адреса из веб-браузера на рабочий стол);

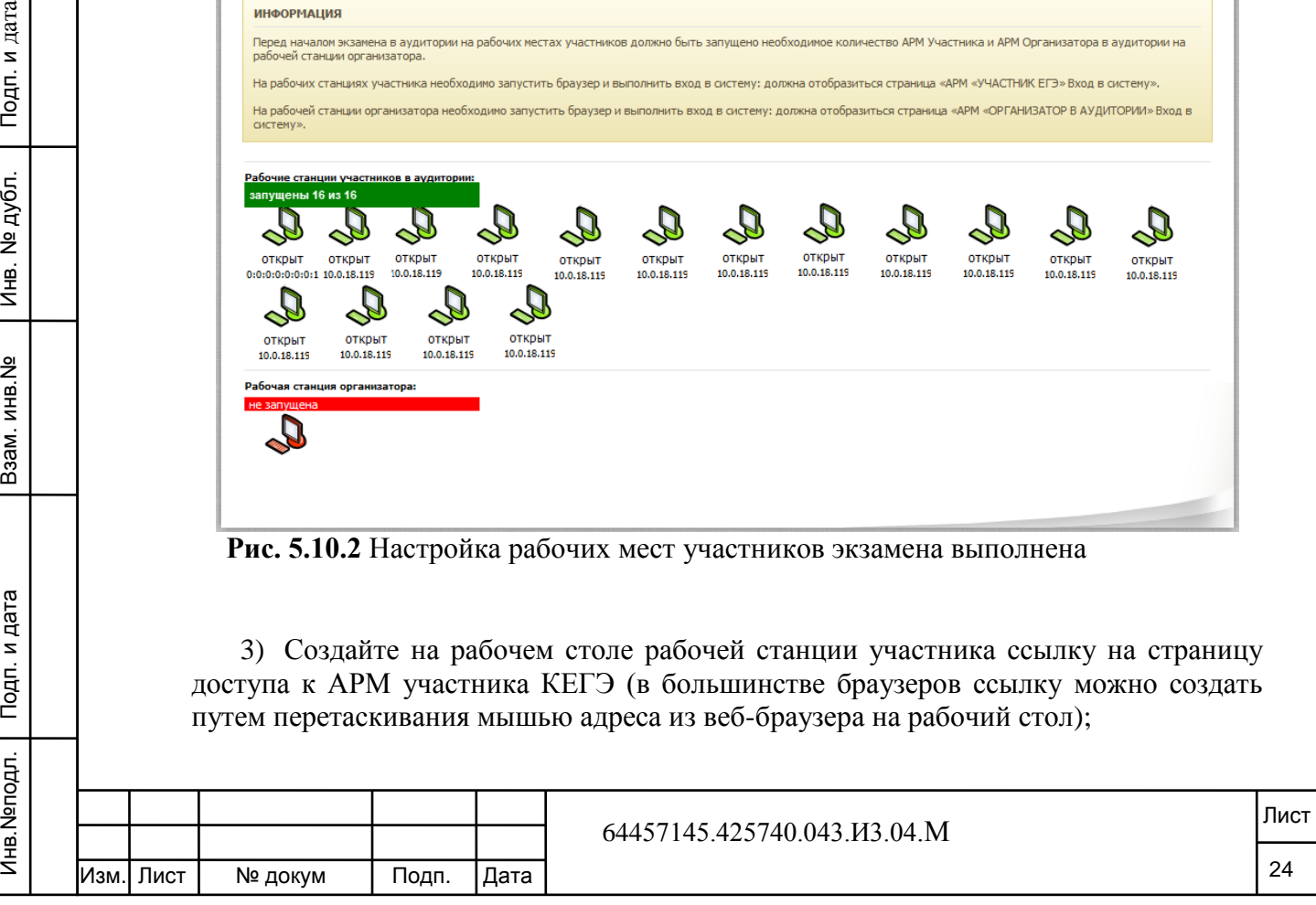

Настройка АРМ участника КЕГЭ должна выполняться строго под учётной записью, под которой в ПК КЕГЭ будет входить участник экзамена

4) На всех рабочих станциях участников экзамена установите среды программирования и другое программное обеспечение, которые будут использоваться участниками для сдачи экзамена (см. п. [5.4](#page-18-0) [Подготовка к](#page-18-0)  [проведению экзамена\)](#page-18-0).

#### **Примечание**

Подп. и дата

№ дубл.

Ињ.

읭 инв.

B<sub>3</sub>a<sub>M.I</sub>

Подп. и дата

Установка сред программирования должна выполняться строго под учётной записью, под которой в ПК КЕГЭ будет входить участник КЕГЭ.

Перед тем как покидать аудиторию, блокируйте сервер аудитории средствами операционной системы (например, в Windows используется сочетание клавиш «Win+L»).

#### **5.11 Запуск АРМ организатора в аудитории**

<span id="page-25-0"></span>Перед запуском АРМ организатора администратору необходимо предварительно выполнить загрузку исходных данных (см. п. [5.3](#page-15-3) [Загрузка исходных данных](#page-15-3)).

Настройте рабочее место организатора в аудитории. Для этого выполните следующие действия:

1) запустите АРМ организатора, введя в адресной строке интернет-браузера адрес http://<имя сервера>:8888/o

- <имя сервера> имя или IP адрес сервера аудитории;
- 8888 номер порта для доступа к серверу по TCP/IP протоколу.

должно открыться окно входа в АРМ организатора с предложением выбор ФИО организатора и ввода пароля (см. Рис. 5.11).

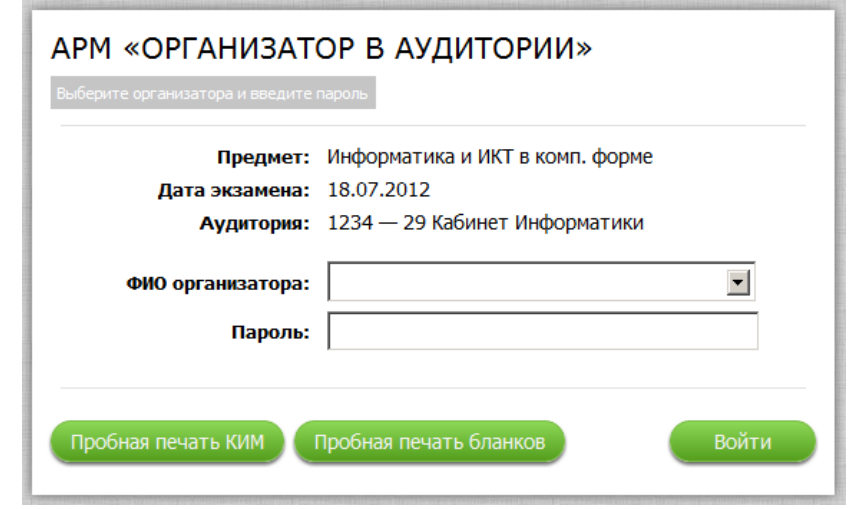

**Рис. 5.11** Стартовая страница АРМ организатора в аудитории

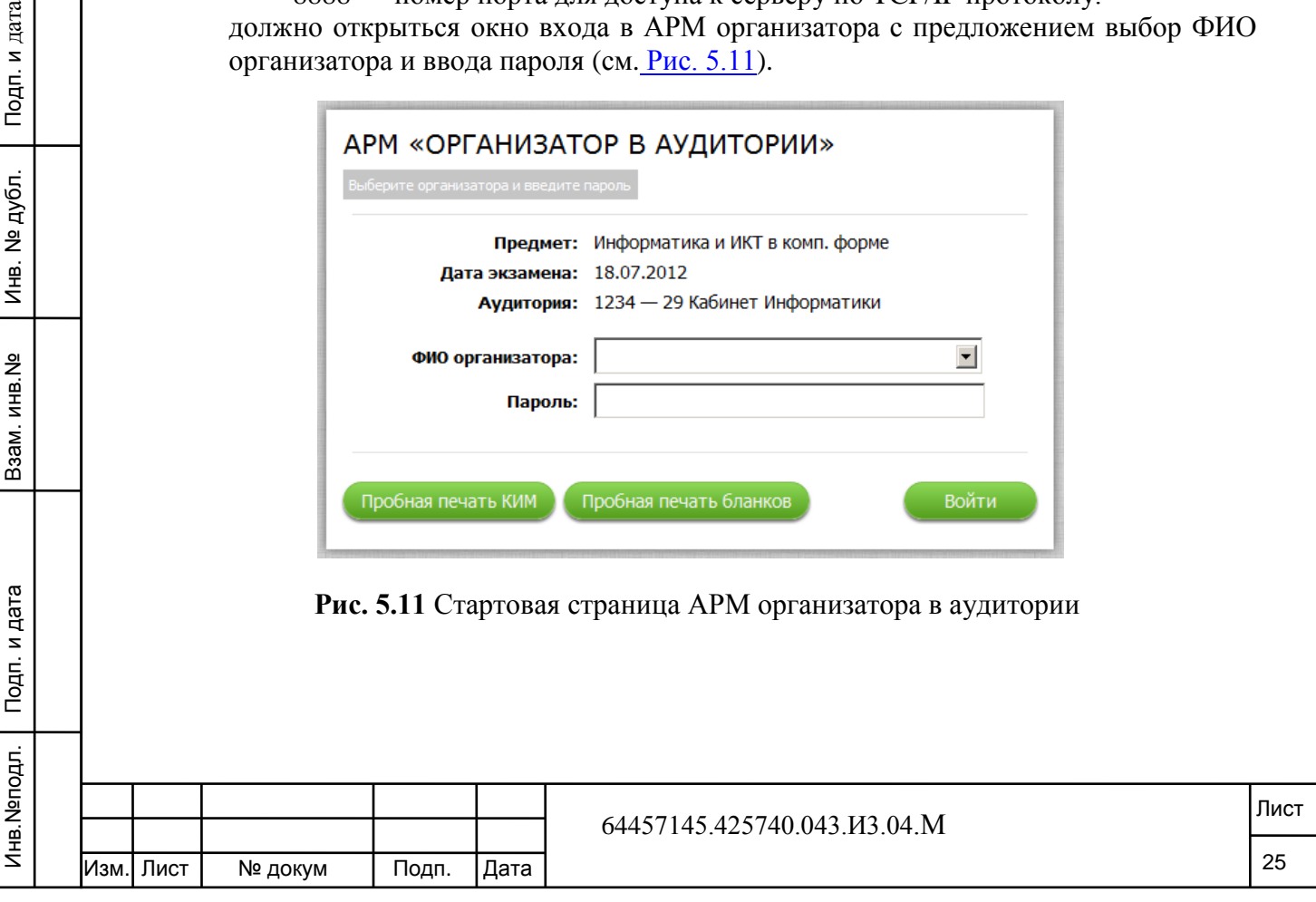

Передайте организатору в аудитории автоматически сгенерированный в АРМ администратора пароль и код активации экзамена (см. [Изменение](#page-23-0)  [пароля и кода активации экзамена организатора\)](#page-23-0)

2) Установите программные средства печати бланков на АРМ организатора.

Бланки формируются в формате PDF, некоторые браузеры (в зависимости от установленных плагинов) имеют встроенные средства просмотра и печати PDF файлов, но для удобства организаторов настоятельно рекомендуется установить специальное программное обеспечение: Adobe Reader (http://get.adobe.com/reader/).

#### **Примечание**

Для запуска АРМ организатора допускается (но не рекомендуется) использование сервера аудитории. В этом случае настоятельно рекомендуется запускать АРМ организатора под учётной записью операционной системы, отличной от учетной записи технического специалиста. Это необходимо для предотвращения случайной остановки веб-сервера ПК КЕГЭ (организатор может закрыть окно сервера Tomcat).

#### <span id="page-26-0"></span>**5.12 Экспорт результатов**

Подп. и дата

№ дубл.

Ињ.

읭 NHB.

B<sub>3</sub>a<sub>M</sub>.

ата

#### **Примечание**

Экспорт результатов выполняется после того, как все участники КЕГЭ завершат сдачу экзамена и покинут аудиторию (все экзамены должны находиться в статусах «неявка» и «бланки сданы»). Экспорт результатов должен быть выполнен в каждой аудитории, в которой проходил экзамен.

Для выполнения экспорта результатов экзамена выполните следующие действия:

1) в главном окне АРМ администратора в строке «ЭКСПОРТ РЕЗУЛЬТАТОВ ЭКЗАМЕНА» нажмите на кнопку «Выполнить» после этого откроется окно экспорта результатов ЕГЭ (см. Рис. 5.12);

2) перед экспортом результатов необходимо выбрать файл - ключ шифрования результатов КЕГЭ, полученный от РЦОИ или Уполномоченного ГЭК. Название файла - ключа шифрования результатов КЕГЭ имеет формат:

*«<код региона>00\_PUBLICKEY\_Results\_KEGE\_SubjectCode\_<код* 

*предмета>\_KeyDate\_<дата выпуска ключа>.pfx»;*

3) далее необходимо нажать на кнопку «Выполнить экспорт». Файл с результатами будет сохранён в папку, в которой установлена *Система*;

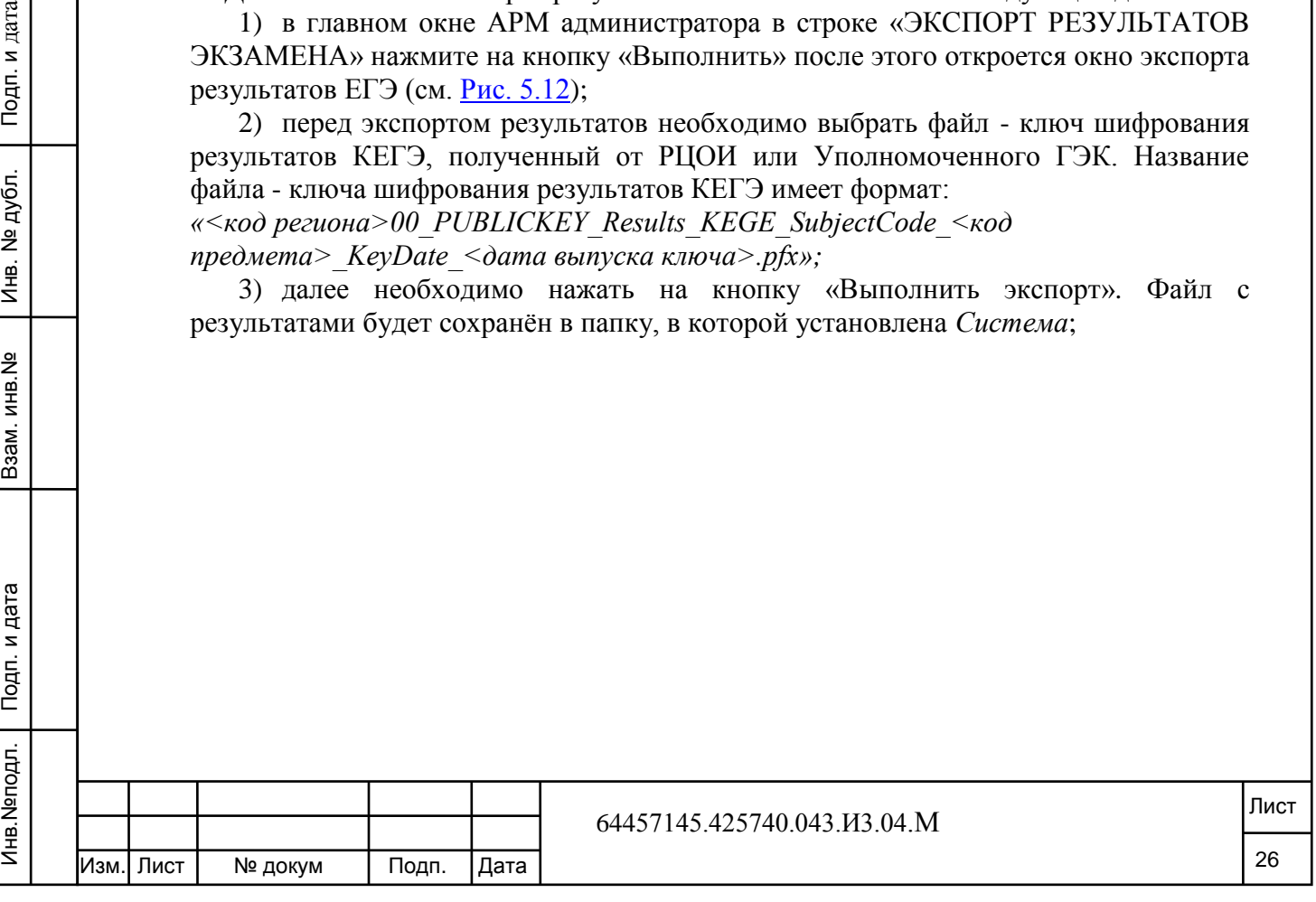

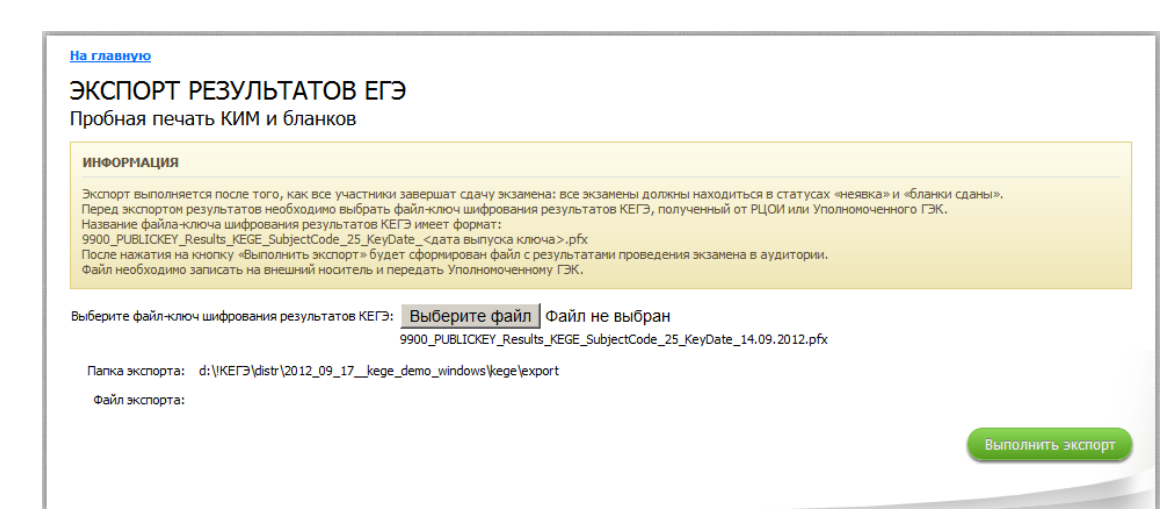

**Рис. 5.12** Экспорт результатов экзамена

4) сохраните экспортный файл на внешний носитель (flashcard, CD-R) и передайте Уполномоченному ГЭК.

#### **Примечание**

Если экзамены в аудитории не могут быть закончены по техническим причинам, отметьте признак «Не все экзамены могут быть завершены изза технических сбоев» и выполните экспорт имеющихся результатов

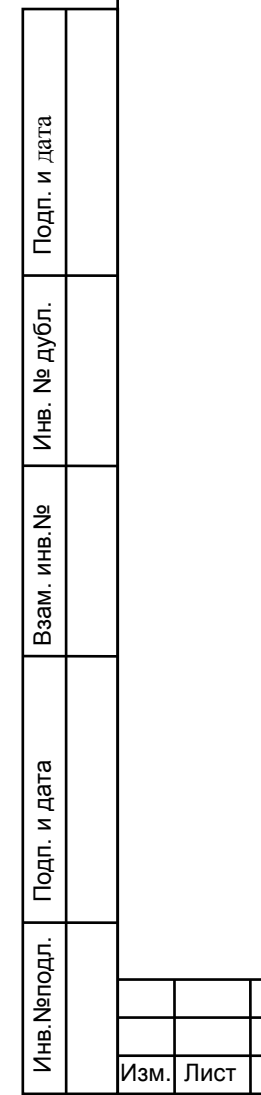

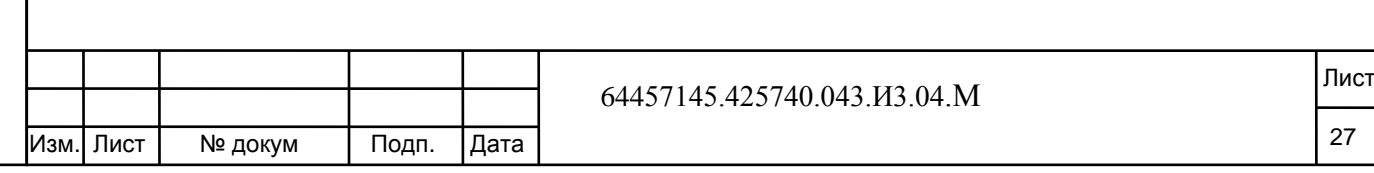

# **6 Аварийные ситуации**

<span id="page-28-0"></span>В случае возникновения в аудитории технических неисправностей администратор (технический специалист) должен явиться в аудиторию по вызову организатора.

В ходе проведения экзамена могут возникать следующие нештатные ситуации:

 выход участника из веб-браузера. Если участник случайно закрыл браузер, для возобновления сдачи экзамена достаточно заново запустить АРМ участника КЕГЭ: при этом участник сразу попадёт на страницу ввода ответов (или проверки протокола сдачи экзамена, в зависимости от того, на каком этапе был закрыт браузер), все введённые ранее ответы будут сохранены;

 выход из строя рабочей станции участника. В случае выхода из строя рабочей станции участника необходимо подготовить новое рабочее место для участника: установить среды программирования и запустить АРМ участника (см. п. 5.1[0Запуск АРМ участников экзамена\)](#page-24-0). После запуска АРМ участника сразу откроется страница ввода ответов (или проверки протокола сдачи экзамена, в зависимости от того, на каком этапе был закрыт браузер), все введённые ранее ответы будут сохранены;

 остановка сервера аудитории. В случае остановки веб-сервера аудитории, достаточно запустить его заново (выполните запуск файла start.bat), после этого вновь станет доступным ввод ответов на задания (все введённые раннее ответы будут сохранены).

Подп. и дата

Инв. № дубл.

33aM. MHB. Nº

п. и дата

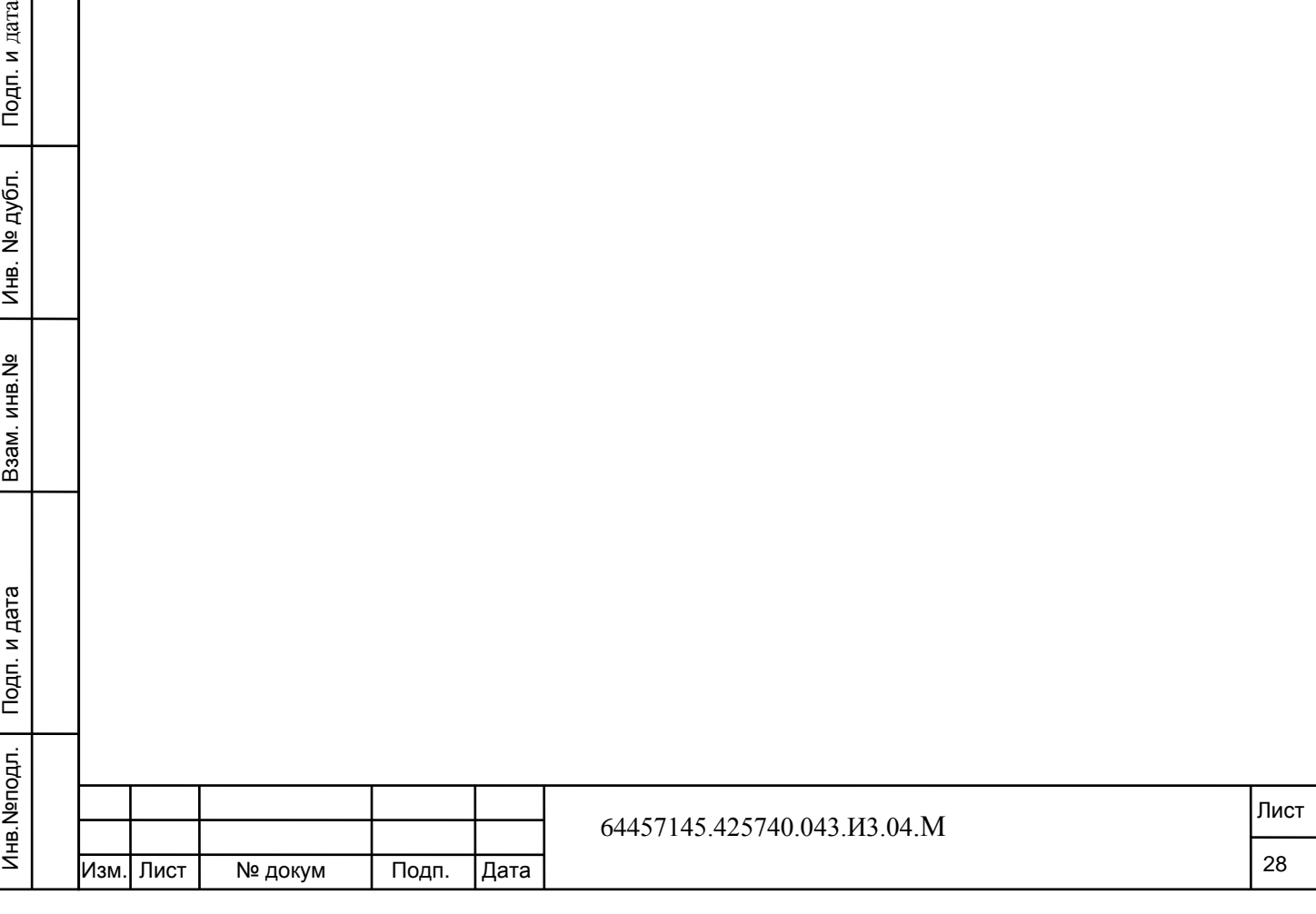

# **7 Рекомендации по освоению**

<span id="page-29-0"></span>Перед началом работы с АРМ «Администратор ПК КЕГЭ» рекомендуется ознакомиться с настоящим документом.

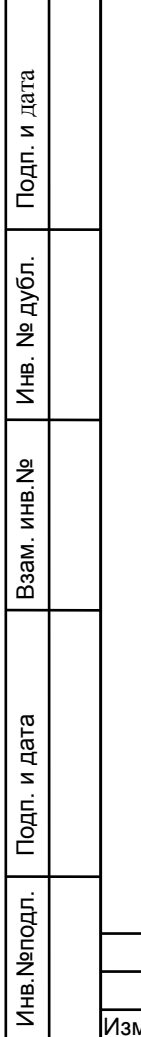

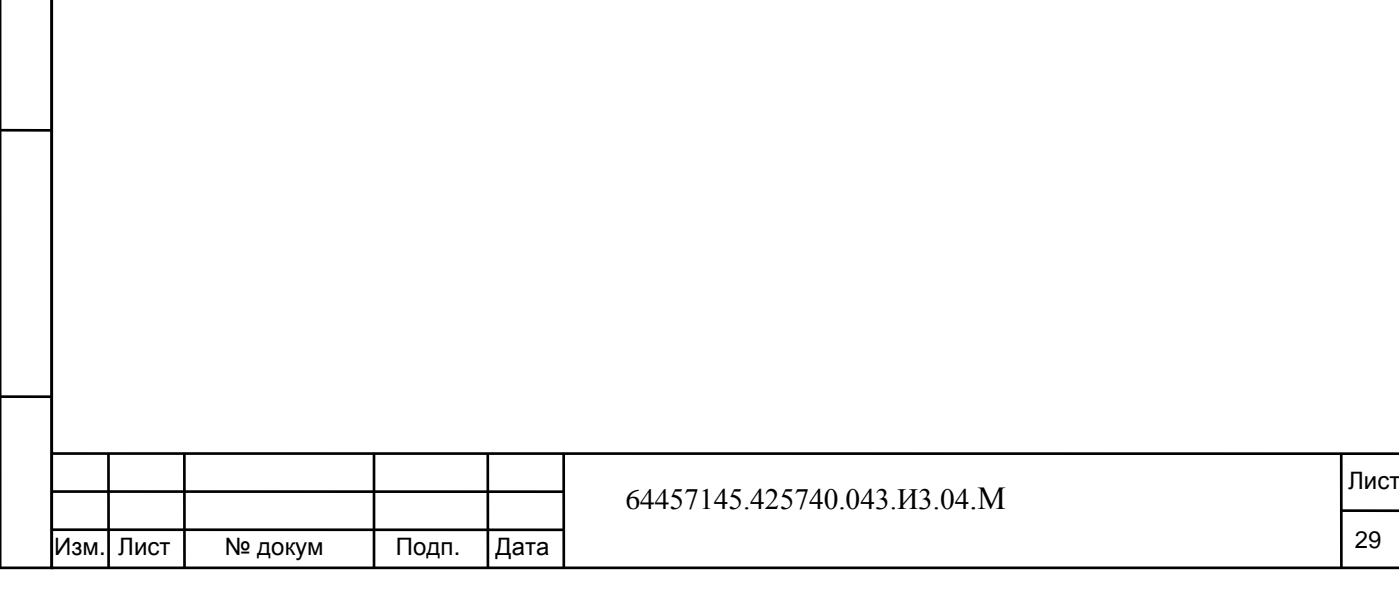

<span id="page-30-0"></span>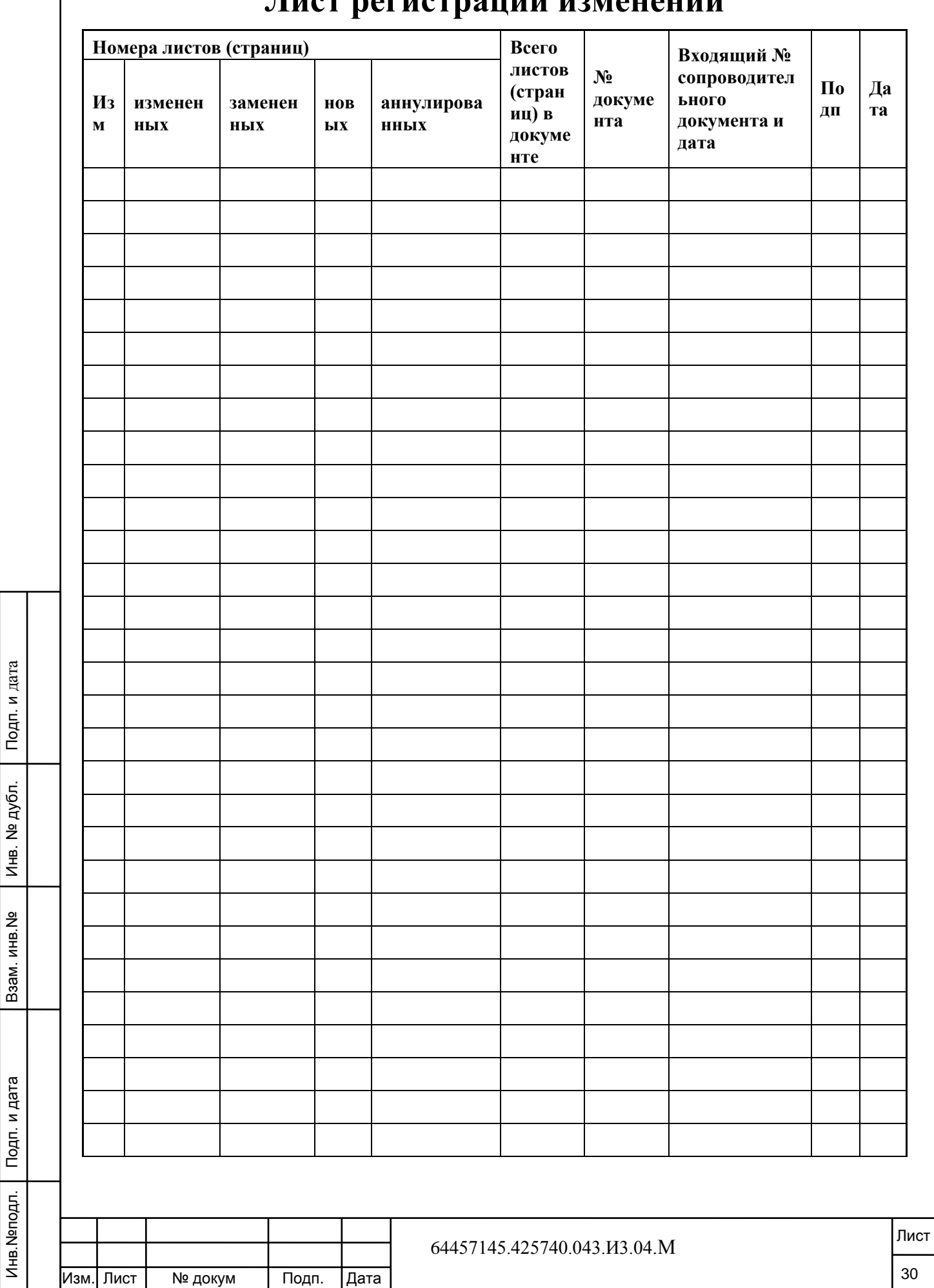

# **Лист регистрации изменений**